# **Monitor Dell UltraSharp U3419W**

# Panduan Pengguna

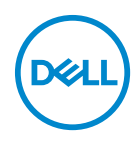

**Model: U3419W Peraturan model: U3419Wb**

# **Catatan, perhatian, dan peringatan**

- **CATATAN: CATATAN menunjukkan informasi penting yang membantu Anda memaksimalkan penggunaan komputer.**
- **PERHATIAN: Suatu tanda PERHATIAN menunjukkan adanya kerusakan potensial pada perangkat keras atau hilangnya data jika petunjuk tidak diikuti.**
- **PERINGATAN: PERINGATAN menunjukkan potensi kerusakan properti, terluka atau kematian.**

**Hak Cipta © 2018-2019 Dell Inc. Hak cipta dilindungi undang-undang.** Produk ini dilindungi oleh undang-undang hak cipta A.S dan internasional serta undang-undang hak kekayaan intelektual. Dell™ dan logo Dell adalah merek dagang dari Dell Inc. di Amerika Serikat dan/atau yurisdiksi lain. Semua tanda dan nama lain yang disebutkan disini bisa merupakan merek dagang di masing-masing perusahaan.

2019 - 07

# **Daftar Isi**

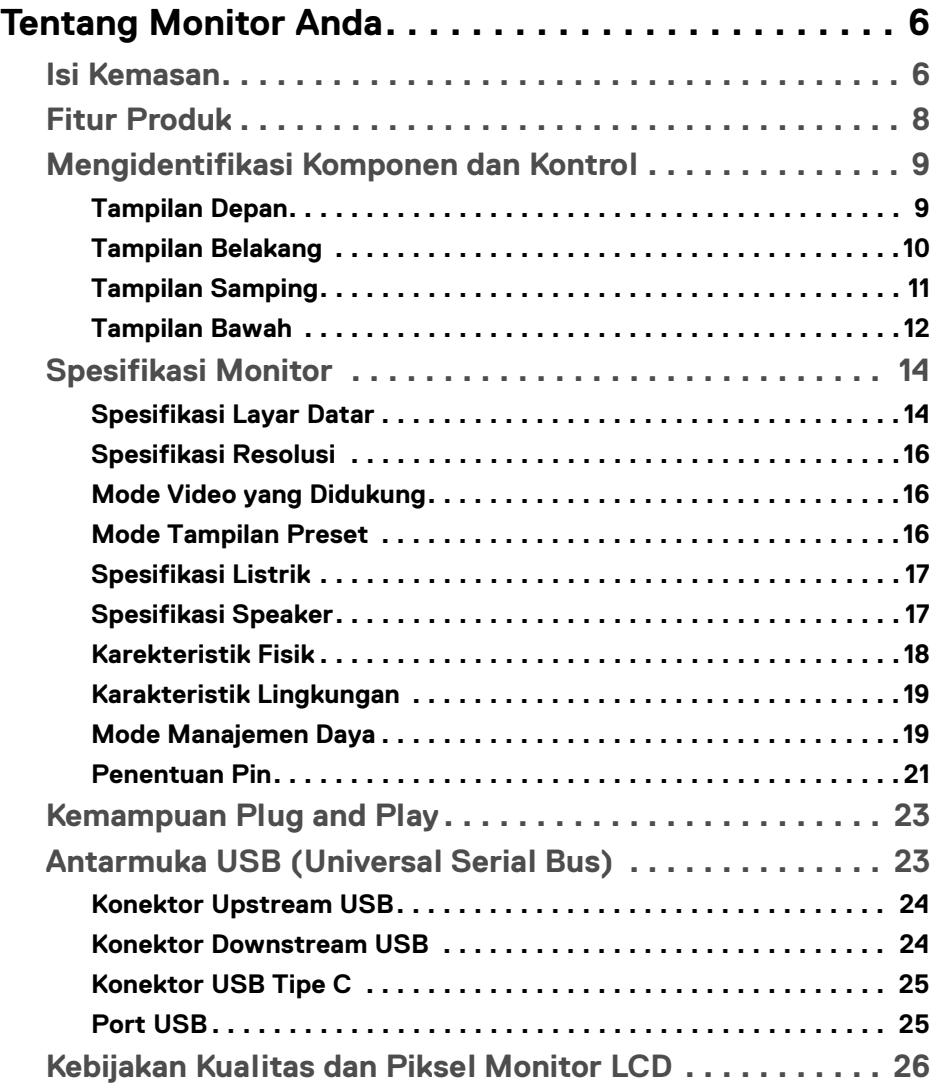

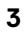

 $(\overline{DCLL})$ 

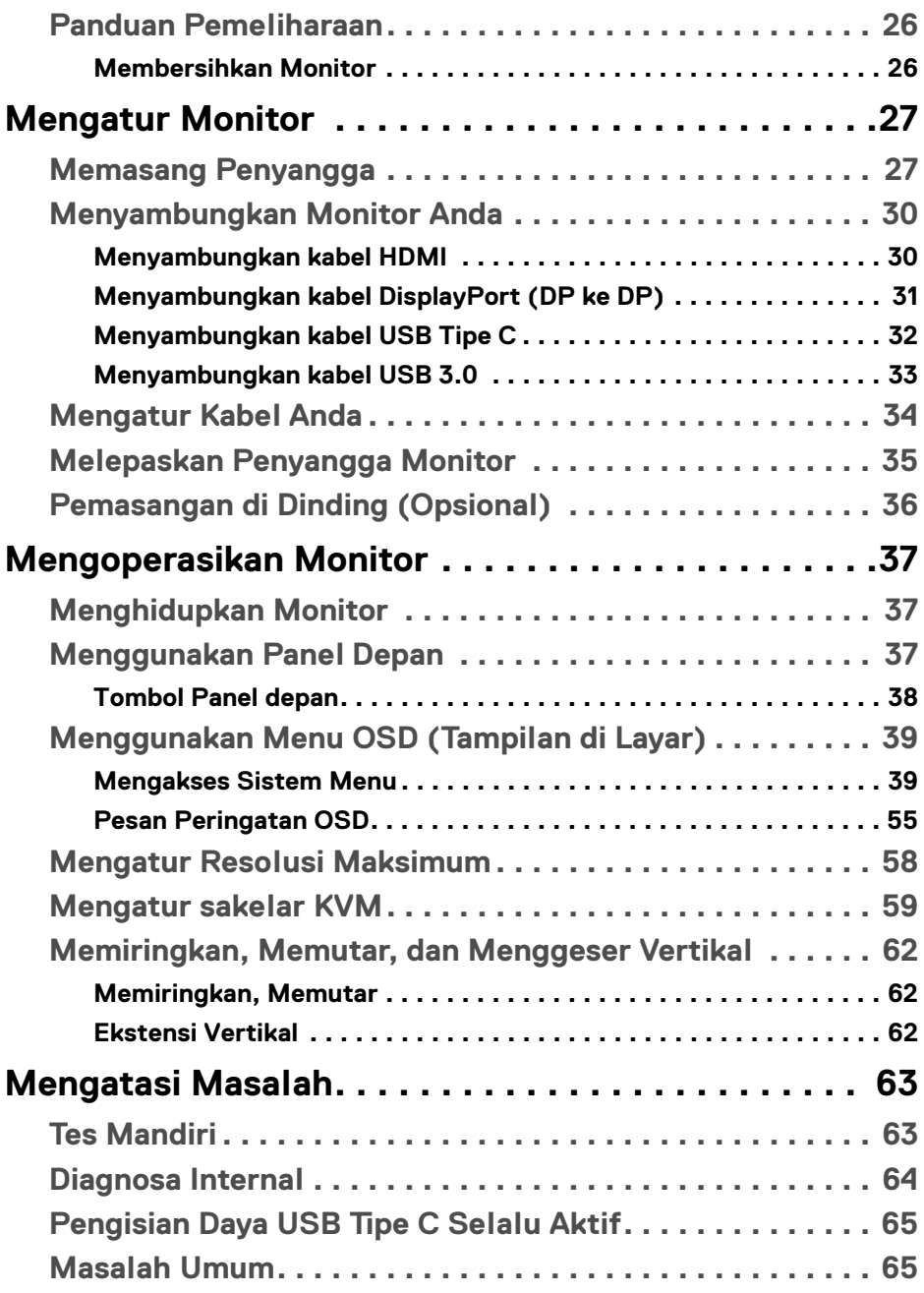

 $(DELL)$ 

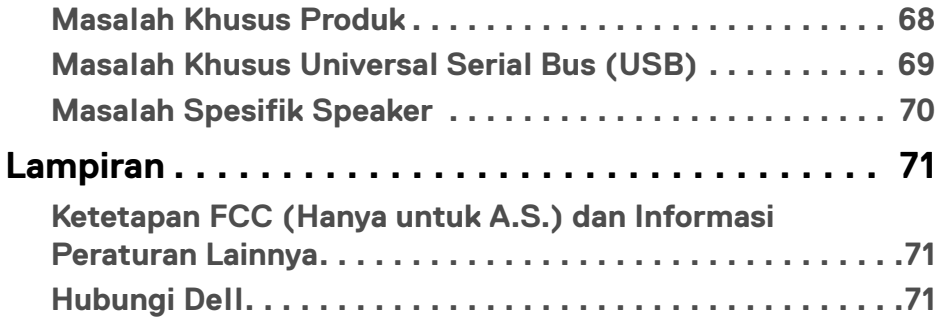

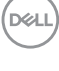

# <span id="page-5-0"></span>**Tentang Monitor Anda**

### <span id="page-5-1"></span>**Isi Kemasan**

Monitor ini dilengkapi semua komponen yang ditunjukkan di bawah ini. Pastikan Anda telah menerima semua komponen berikut dan **[Hubungi Dell](#page-70-3)** jika salah satu di antaranya tidak tersedia.

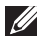

**CATATAN: Beberapa item bersifat opsional dan mungkin tidak disertakan dengan monitor ini. Beberapa fitur atau media mungkin tidak tersedia di negara tertentu.**

**CATATAN: Untuk mengatur dengan penyangga lainnya, silahkan merujuk ke masing-masing panduan setup penyangga untuk mendapatkan instruksi setup.**

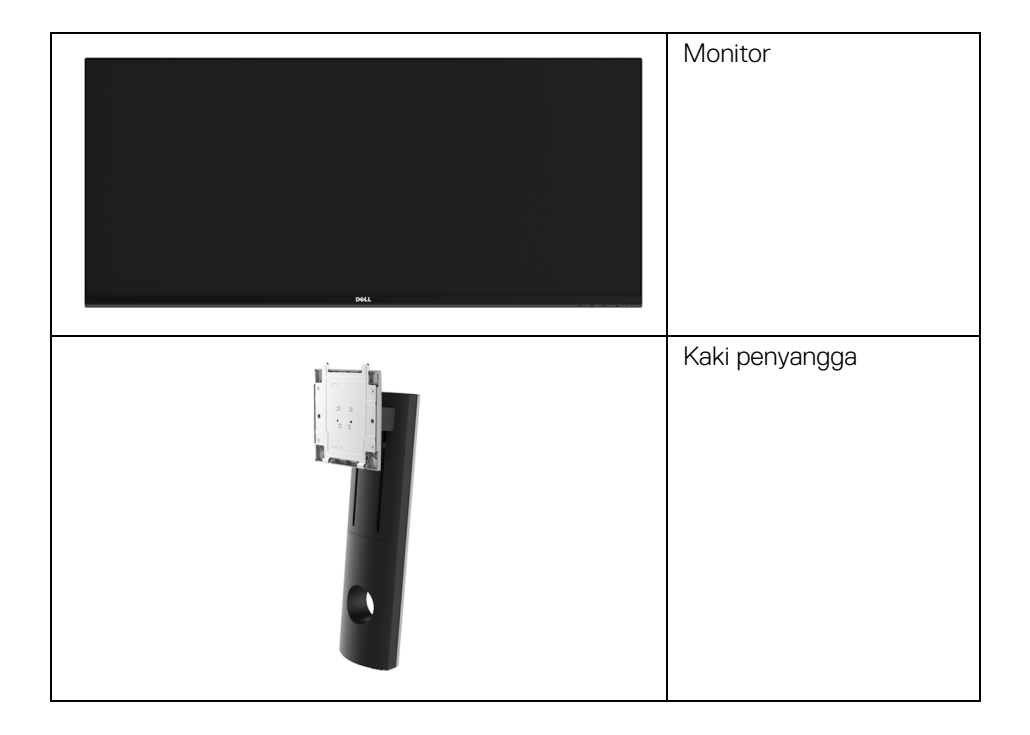

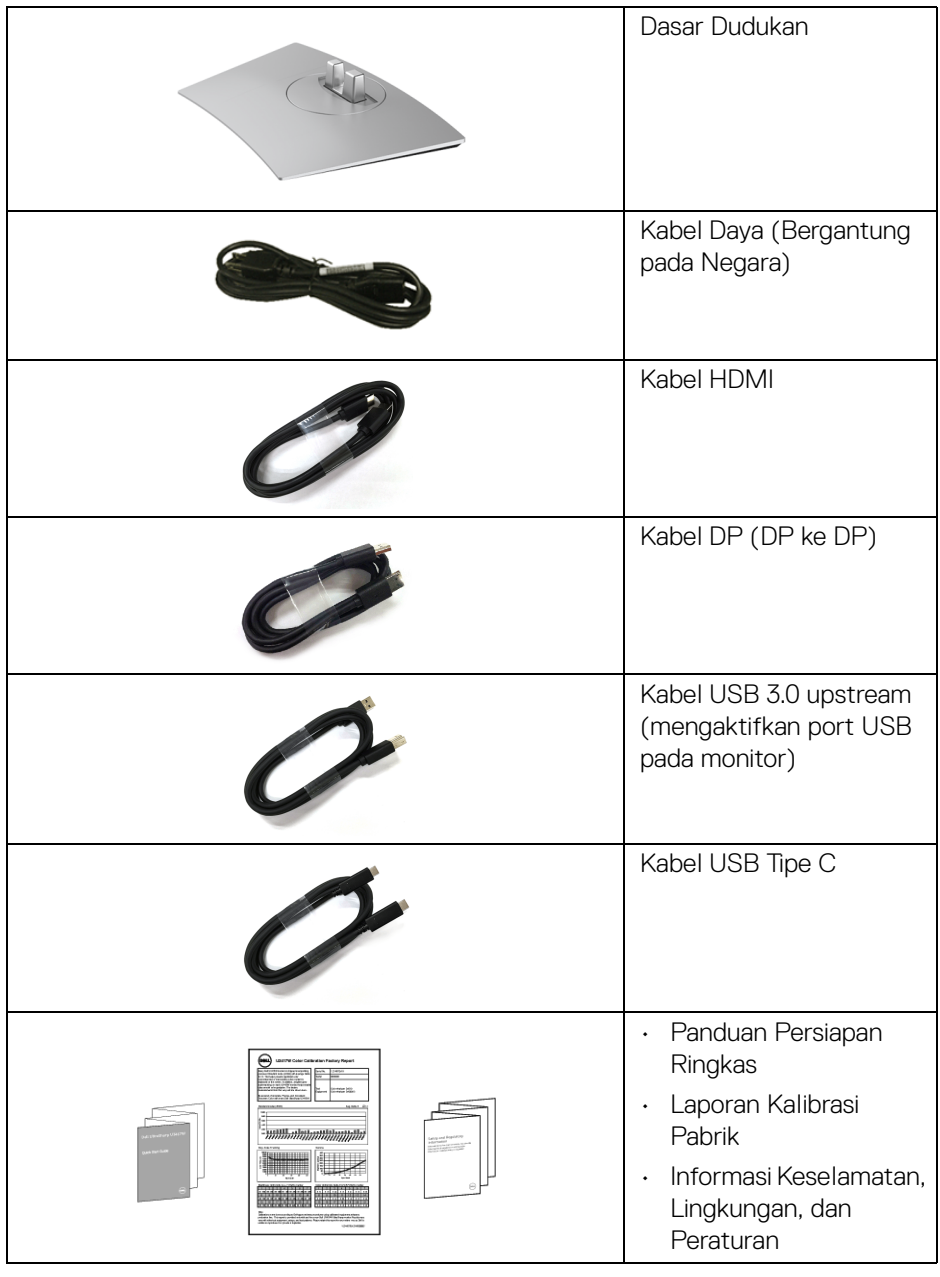

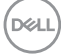

# <span id="page-7-0"></span>**Fitur Produk**

Layar panel datar **Dell U3419W** memiliki matriks aktif, TFT (thin-film transistor), LCD (liquid crystal display) dan lampu latar LED. Fitur monitor mencakup:

- 86,7 cm (34-inci) area tampilan yang dapat dilihat (diukur secara diagonal). Resolusi 3440 x 1440 dan dukungan layar penuh untuk resolusi yang lebih rendah.
- Sudut tampilan yang lebar untuk tampilan dari posisi duduk atau berdiri.
- Dapat disetel miring, putar dan vertikal.
- Ultra-thin bezel meminimalkan celah bezel pada pemakaian multi monitor, dan mengaktifkan penyiapan lebih mudah dengan pengalaman melihat yang elegan.
- Penyangga yang dapat dilepas dan VESA™ (Video Electronics Standards Association) 100 mm untuk solusi pemasangan yang fleksibel.
- Kemampuan plug and play jika didukung oleh sistem Anda.
- Dengan sakelar KVM internal, Anda dapat mengontrol hingga 2 komputer dari satu set keyboard dan mouse yang terhubung ke monitor.
- Tingkat warna 99% sRGB dengan Delta rata-rata E < 3.
- Pengaturan OSD (tampilan di layar) untuk memudahkan konfigurasi dan pengoptimalan layar.
- Mendukung sumber HDMI, port USB Tipe C, DisplayPort.
- USB Tipe C tunggal untuk menyuplai daya ke notebook yang kompatibel sekaligus menerima sinyal video & data.
- Kunci tombol Daya dan Menu.
- Slot kunci keamanan.
- Kunci penyangga.
- Kemampuan untuk beralih dari rasio aspek lebar ke rasio aspek standar tanpa menurunkan kualitas gambar.
- 0,5 W daya siaga bila dalam mode istirahat.
- Pengukur Energi memperlihatkan tinggi energi yang dipakai oleh monitor pada waktu sebenarnya.
- Dukung mode Pilih Gambar dengan Gambar (PBP) dan Gambar di Gambar (PIP).
- Optimalkan kenyamanan mata dengan layar tanpa kedip dan fitur ComfortView yang meminimalkan emisi cahaya biru.

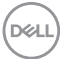

**CATATAN: Kemungkinan efek jangka panjang emisi cahaya biru dari monitor dapat menyebabkan kerusakan pada mata, termasuk kelelahan mata atau ketegangan mata digital. Fitur ComfortView dirancang untuk mengurangi jumlah cahaya biru yang dipancarkan dari monitor guna mengoptimalkan kenyamanan mata.**

### <span id="page-8-0"></span>**Mengidentifikasi Komponen dan Kontrol**

#### <span id="page-8-1"></span>**Tampilan Depan**

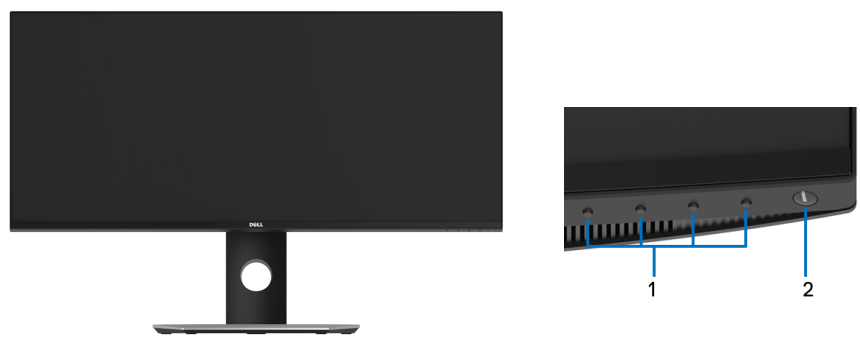

#### **Kontrol panel depan**

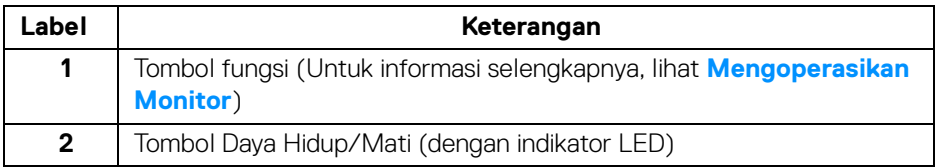

DØL

#### <span id="page-9-0"></span>**Tampilan Belakang**

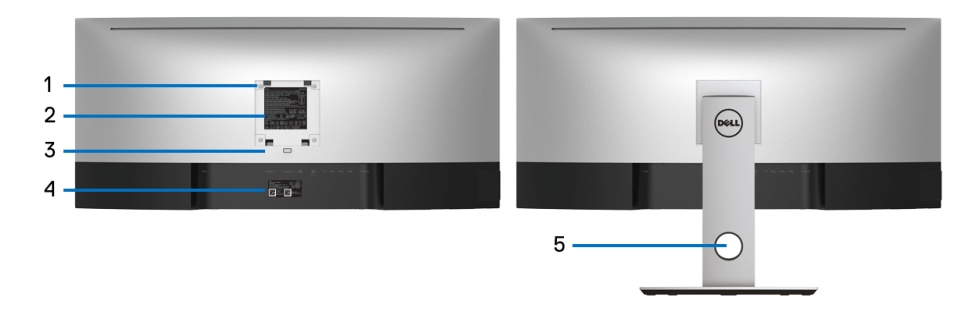

#### **Tampilan belakang dengan penyangga monitor**

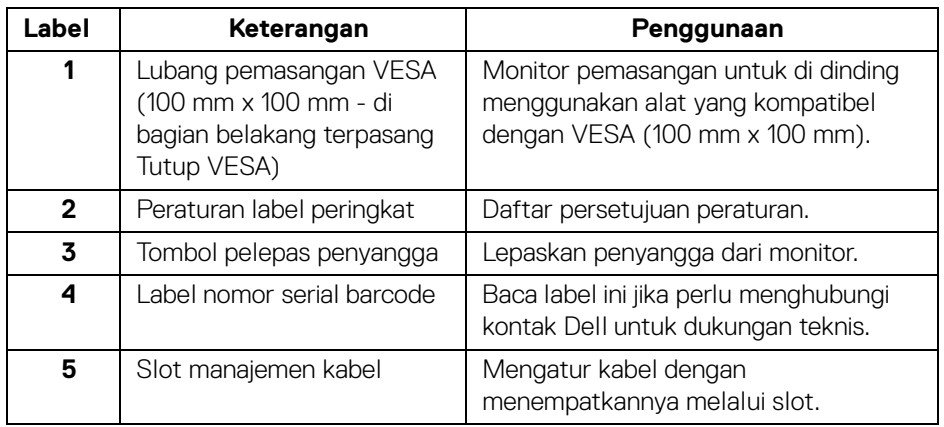

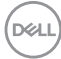

#### <span id="page-10-0"></span>**Tampilan Samping**

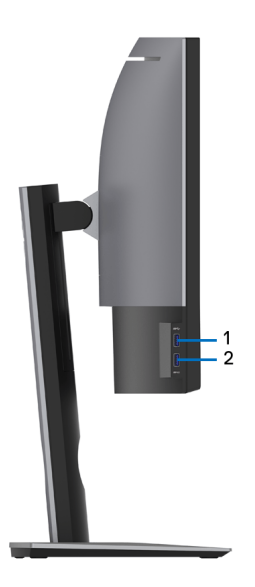

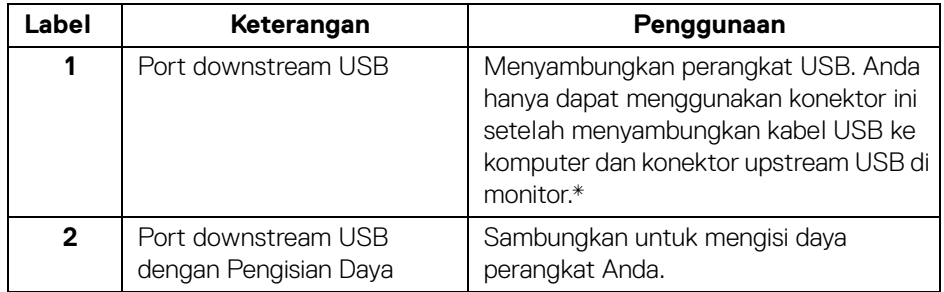

\* Untuk menghindari gangguan sinyal, ketika perangkat USB nirkabel sudah terhubung ke port downstream USB, maka TIDAK disarankan untuk menghubungkan ke perangkat USB lain yang bersebelahan.

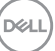

#### <span id="page-11-0"></span>**Tampilan Bawah**

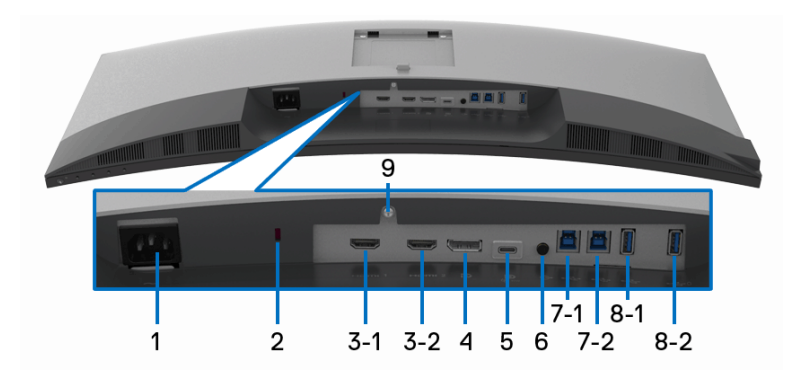

#### **Tampilan bawah tanpa penyangga monitor**

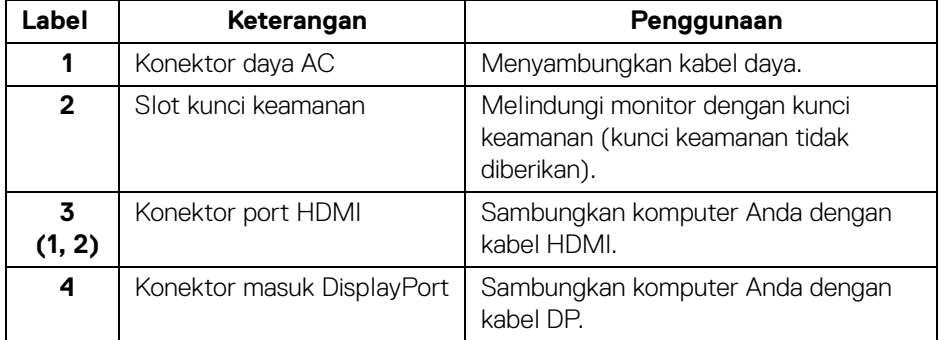

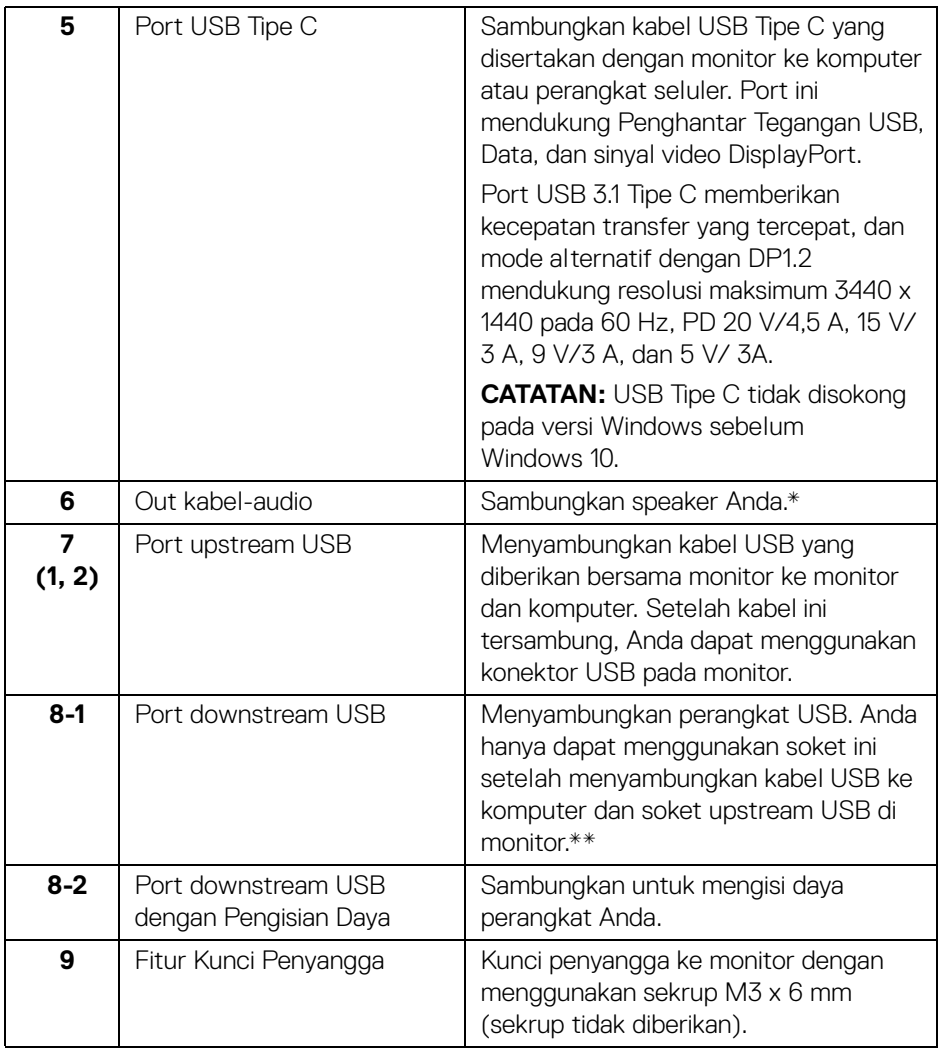

\* Pemakaian headphone tidak didukung untuk konektor out kabel audio.

\*\* Untuk menghindari gangguan sinyal, ketika perangkat USB nirkabel sudah terhubung ke port downstream USB, maka TIDAK disarankan untuk menghubungkan ke perangkat USB lain yang bersebelahan.

**Tentang Monitor Anda │ 13**

DELL

# <span id="page-13-2"></span><span id="page-13-0"></span>**Spesifikasi Monitor**

#### <span id="page-13-1"></span>**Spesifikasi Layar Datar**

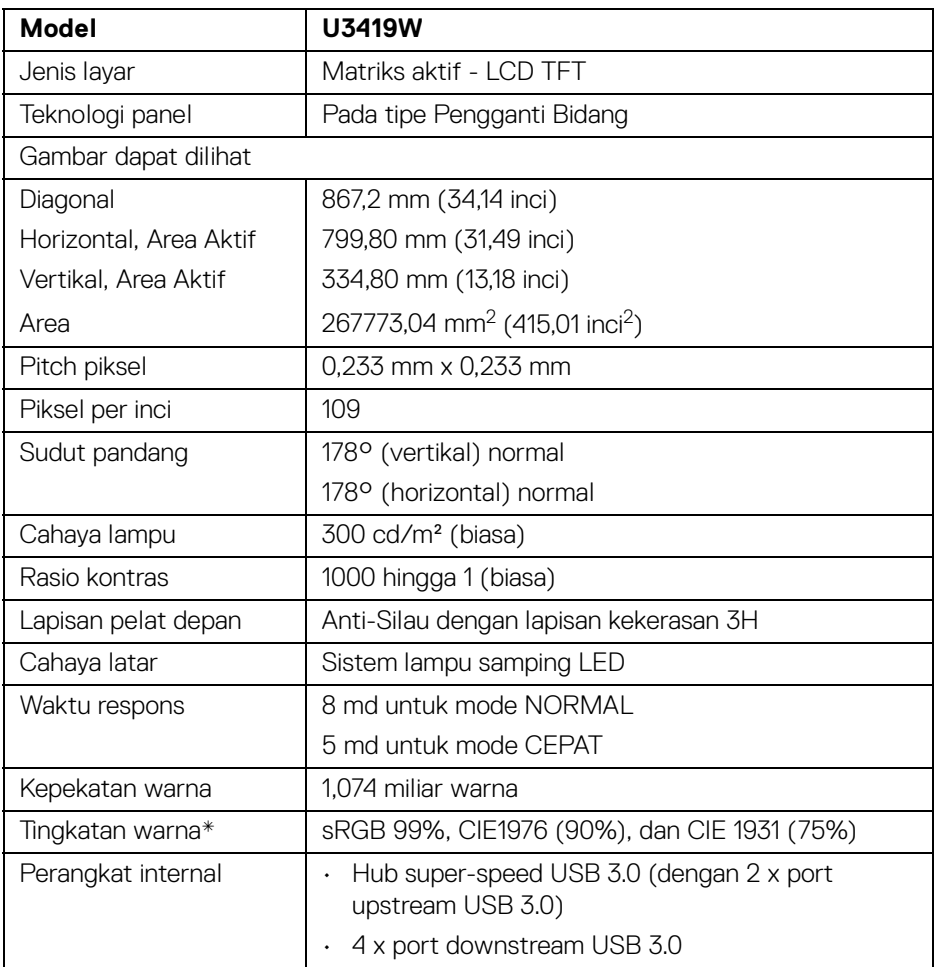

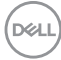

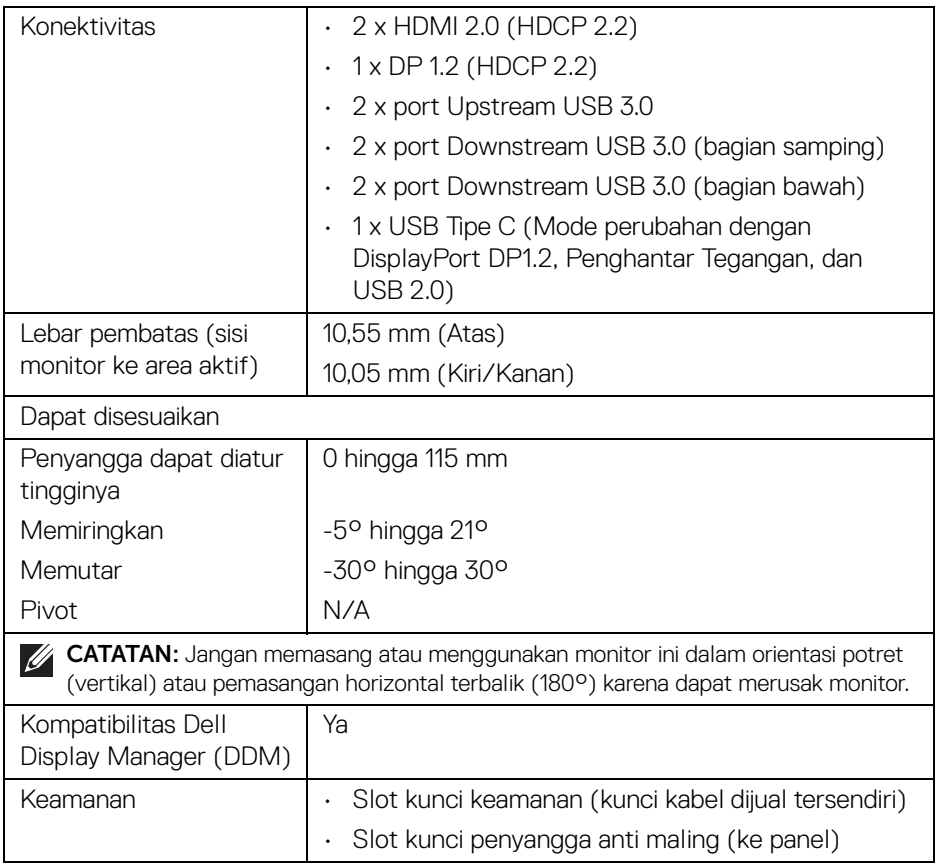

\* Hanya di panel asli, pada prasetel Mode Kustom.

(dell

#### <span id="page-15-0"></span>**Spesifikasi Resolusi**

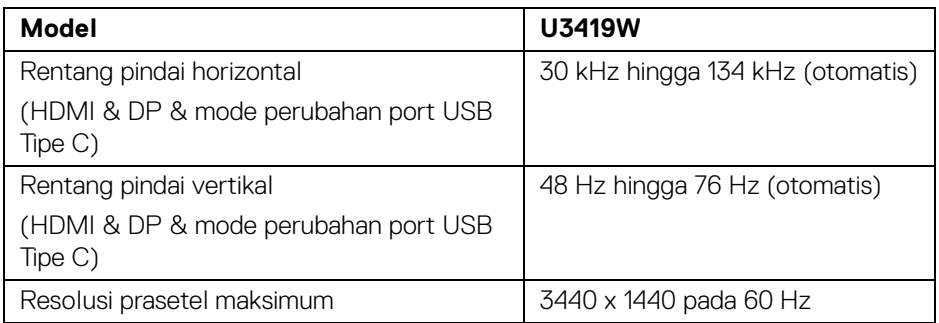

#### <span id="page-15-1"></span>**Mode Video yang Didukung**

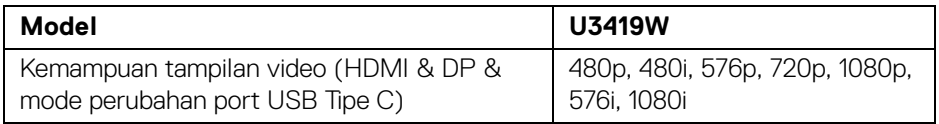

#### <span id="page-15-2"></span>**Mode Tampilan Preset**

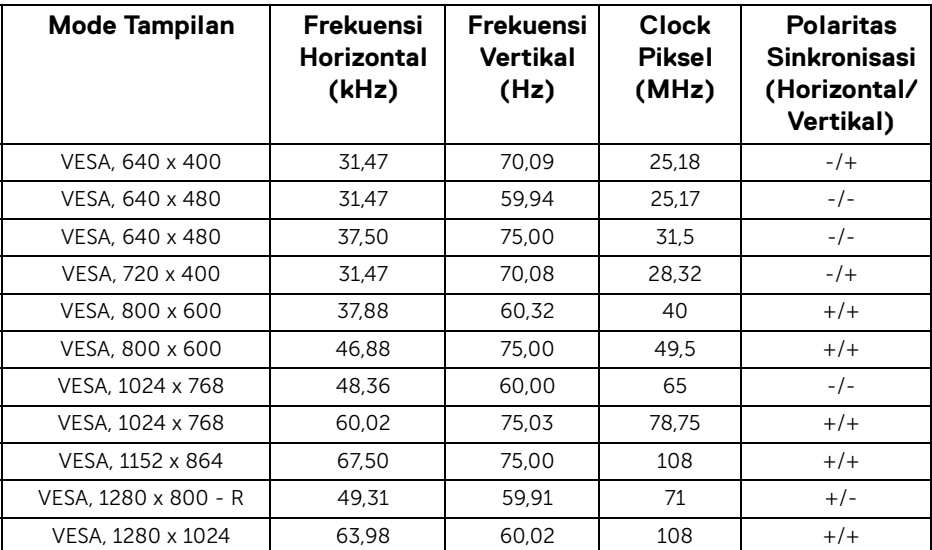

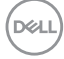

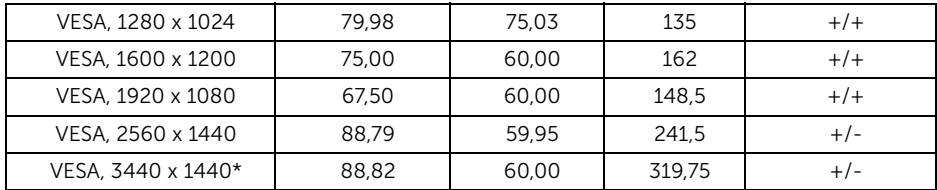

\* Membutuhkan kartu grafik yang mendukung HDMI 2.0.

#### <span id="page-16-0"></span>**Spesifikasi Listrik**

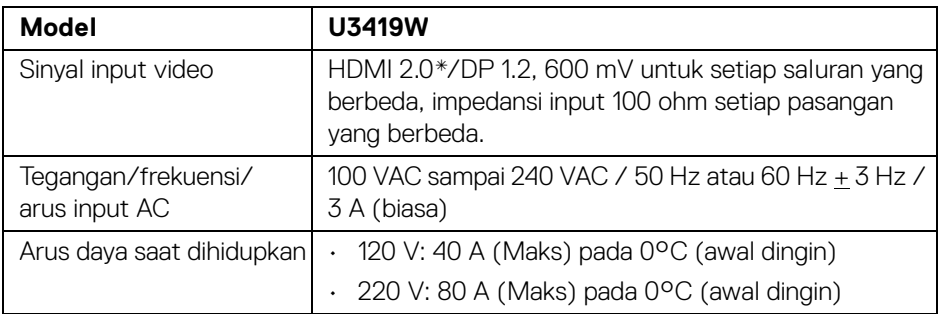

\* Tidak mendukung spesifikasi opsional HDMI 2.0, termasuk HDMI Ethernet Channel (HEC), Audio Return Channel (ARC), standar untuk format dan resolusi 3D, dan standar untuk resolusi sinema digital 4K.

#### <span id="page-16-1"></span>**Spesifikasi Speaker**

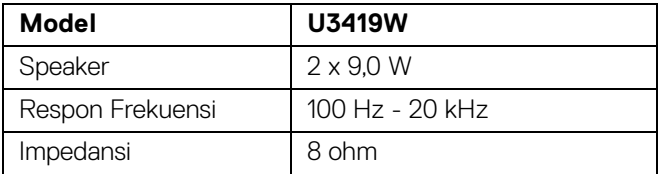

DELI

<span id="page-17-0"></span>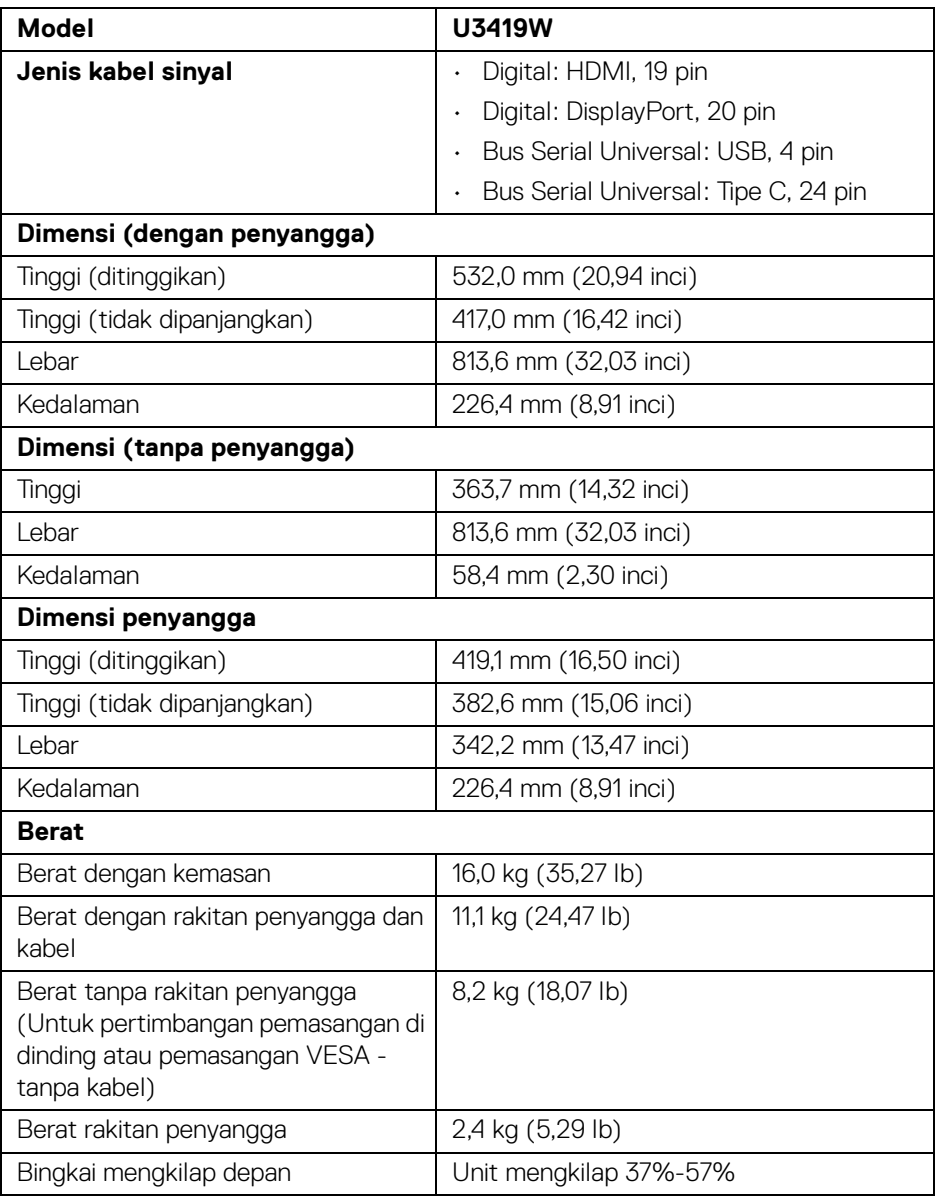

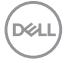

#### <span id="page-18-0"></span>**Karakteristik Lingkungan**

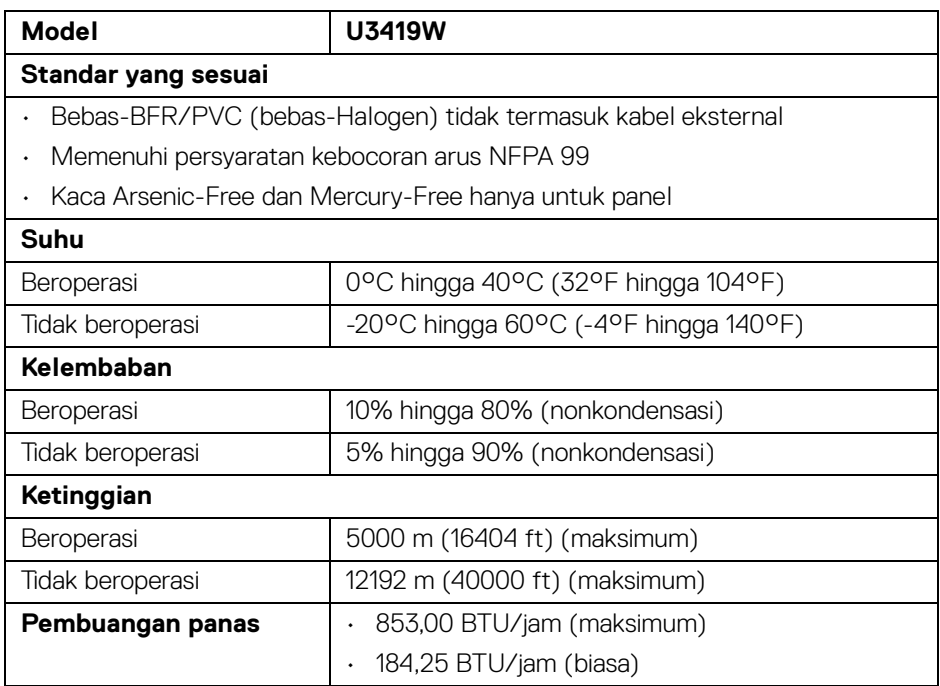

#### <span id="page-18-2"></span><span id="page-18-1"></span>**Mode Manajemen Daya**

Jika telah memasang kartu tampilan yang sesuai dengan DPM™ VESA atau perangkat lunak di PC, monitor dapat secara otomatis mengurangi pemakaian daya saat tidak digunakan. Ini disebut dengan *Mode Hemat Daya*\*. Jika komputer mendeteksi input dari keyboard, mouse, atau perangkat input lainnya, monitor akan melanjutkan fungsi tersebut secara otomatis. Table berikut menunjukkan pemakaian daya dan sinyal dari fitur hemat daya otomatis ini.

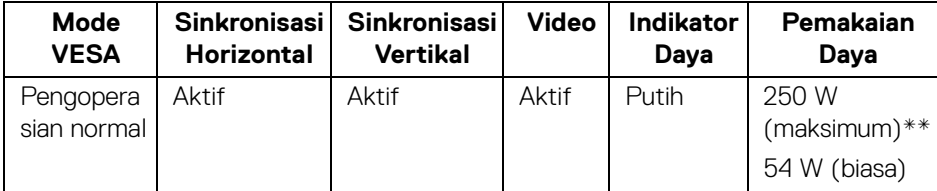

DØ

**Tentang Monitor Anda │ 19**

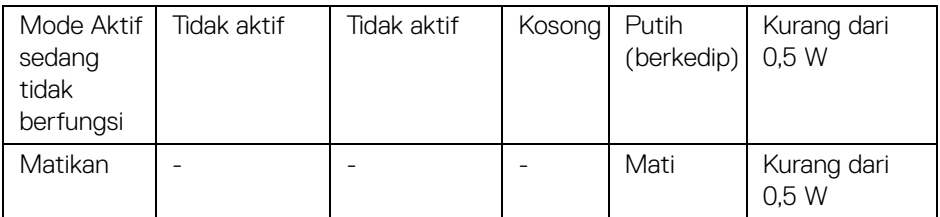

OSD hanya akan berfungsi dalam mode pengoperasian normal. Bila tombol ditekan saat berada dalam mode Aktif sedang tidak berfungsi, salah satu pesan berikut akan ditampilkan di layar:

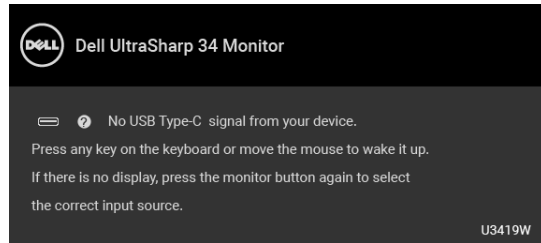

Hidupkan komputer dan monitor agar dapat mengakses OSD.

### **CATATAN: Pesan ini bisa agak berbeda sesuai dengan sinyal masukan terhubung.**

\* Pemakaian daya nol dalam mode Mati hanya dapat tercapai dengan memutuskan sambungan kabel utama dari monitor.

\*\* Konsumsi daya maksimum dengan maks pencahayaan, dan USB aktif.

Dokumen ini hanya sebagai informasi dan menunjukkan kinerja laboratorium. Produk Anda bisa melakukan yang berbeda, bergantung pada perangkat lunak, komponen dan periferal yang Anda pesan dan tidak ada kewajiban untuk memperbarui informasi tersebut. Oleh karenanya, pelanggan dalam membuat keputusan mengenai kelistrikan atau hal lain tidak harus bergantung pada informasi ini. Tidak ada jaminan terhadap akurasi atau kelengkapan yang dikemukakan atau dinyatakan.

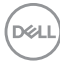

#### <span id="page-20-0"></span>**Penentuan Pin**

#### **Konektor DisplayPort**

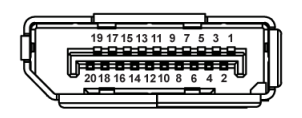

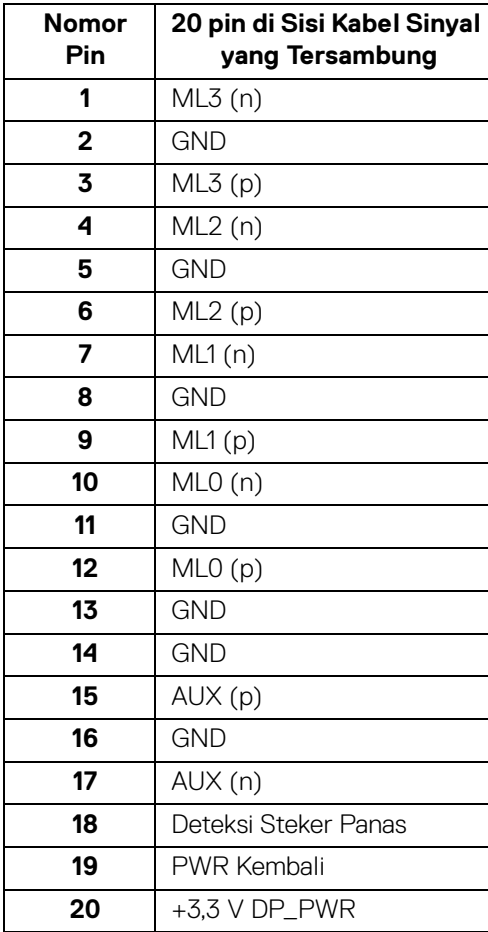

DELL

#### **Konektor HDMI**

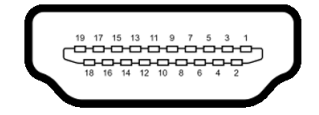

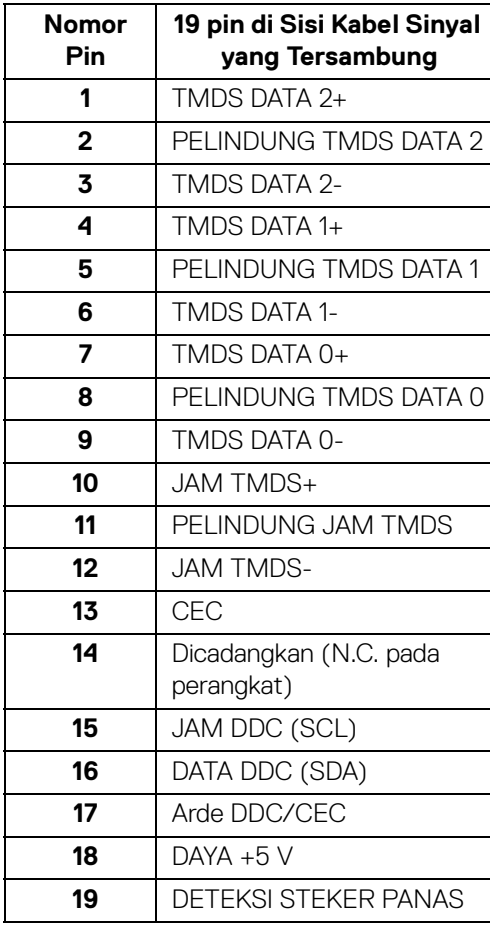

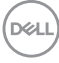

# <span id="page-22-0"></span>**Kemampuan Plug and Play**

Anda dapat memasang monitor di semua sistem Plug and Play yang kompatibel. Monitor secara otomatis menyediakan EDID (Extended Display Identification Data) pada sistem komputer menggunakan protokol DDC (Display Data Channel), sehingga sistem dapat berkonfigurasi sendiri dan mengoptimalkan pengaturan monitor. Sebagian besar pemasangan monitor berjalan secara otomatis. Anda dapat memilih pengaturan yang berbeda jika ingin. Untuk informasi tentang cara mengubah pengaturan monitor, lihat **[Mengoperasikan Monitor](#page-36-3)**.

# <span id="page-22-1"></span>**Antarmuka USB (Universal Serial Bus)**

Bagian ini memberi informasi tentang port USB yang tersedia pada monitor.

#### **CATATAN: Monitor ini kompatibel dengan Super-Speed USB 3.0.**

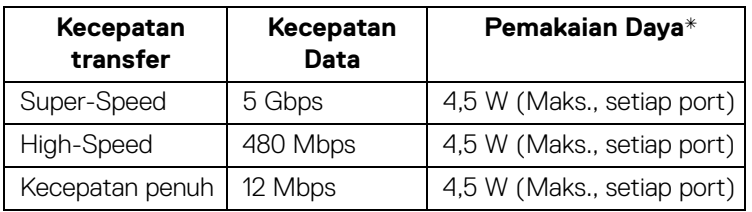

\* Hingga 2 A pada port downstream USB (port dengan ikon baterai ) dengan perangkat yang mendukung BC1.2 atau perangkat USB normal.

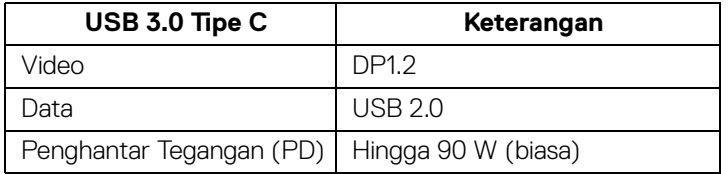

**D**<sup></sup>

#### <span id="page-23-0"></span>**Konektor Upstream USB**

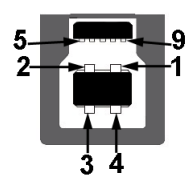

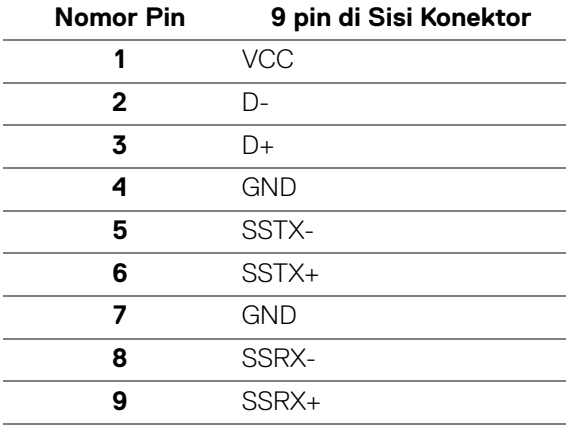

#### <span id="page-23-1"></span>**Konektor Downstream USB**

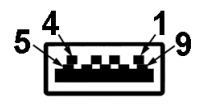

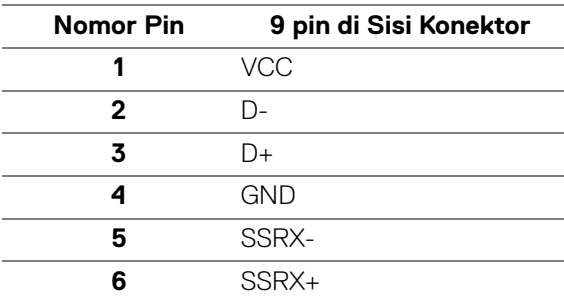

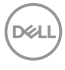

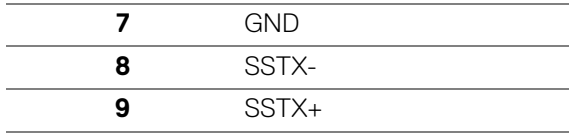

#### <span id="page-24-0"></span>**Konektor USB Tipe C**

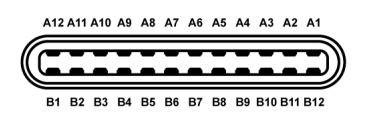

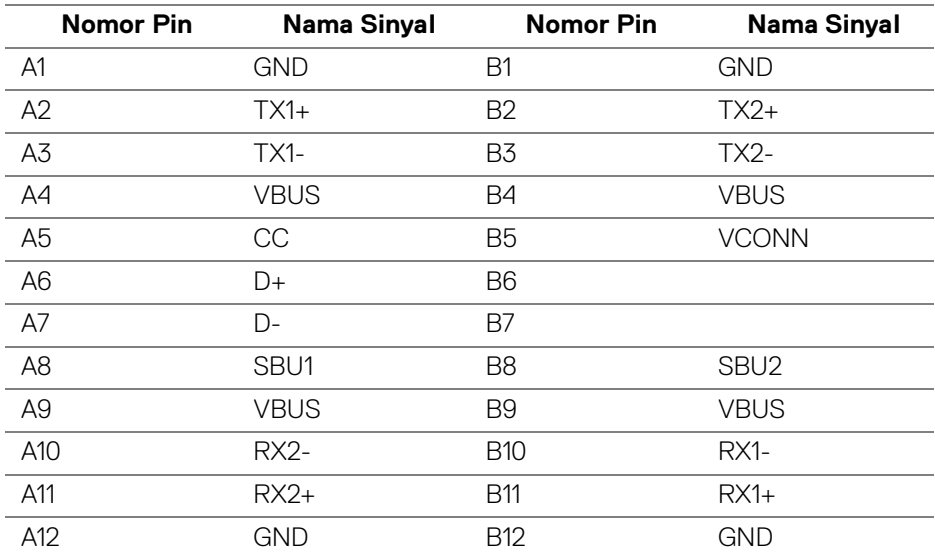

#### <span id="page-24-1"></span>**Port USB**

- 1 x port USB Tipe C bagian bawah
- 2 x Upstream USB 3.0 bagian bawah
- 2 x Downstream USB 3.0 bagian bawah
- 2 x Downstream USB 3.0 bagian samping
- Port Pengisian Daya port dengan ikon baterai + 0 ; mendukung kemampuan pengisian daya arus cepat hingga 2A jika perangkat kompatibel dengan BC1.2.

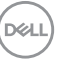

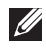

**CATATAN: Fungsi USB 3.0 memerlukan komputer yang mendukung USB 3.0.**

**CATATAN: Interface USB monitor hanya berfungsi bila monitor hidup atau berada dalam mode hemat daya. Jika monitor dimatikan, kemudian dihidupkan, periferal yang terpasang mungkin memerlukan beberapa detik untuk melanjutkan fungsi normal.**

### <span id="page-25-0"></span>**Kebijakan Kualitas dan Piksel Monitor LCD**

Selama proses pembuatan Monitor LCD, satu atau beberapa piksel menjadi tetap dalam kondisi yang tidak berubah adalah hal yang biasa terjadi serta sulit diketahui dan tidak memengaruhi kualitas atau kegunaan tampilan. Untuk informasi lebih lanjut tentang Kebijakan Kualitas dan Piksel Monitor Dell, kunjungi situs Dell Support di: **<http://www.dell.com/support/monitors>**.

### <span id="page-25-1"></span>**Panduan Pemeliharaan**

#### <span id="page-25-2"></span>**Membersihkan Monitor**

- **PERHATIAN: Baca dan ikuti [Petunjuk Keselamatan](#page-70-4) sebelum membersihkan monitor.**
- **PERINGATAN: Sebelum membersihkan monitor, lepaskan kabel daya monitor dari stopkontak.**

Untuk penerapan terbaik, ikuti petunjuk dalam daftar di bawah ini saat membuka kemasan, membersihkan, atau menangani monitor:

- Untuk membersihkan layar antistatis, basahi sedikit kain bersih yang lembut dengan air. Jika mungkin, gunakan tisu pembersih layar khusus atau larutan yang sesuai untuk lapisan antistatis. Jangan gunakan benzena, thinner, amonia, pembersih abrasif, atau udara yang terkompresi.
- Gunakan kain hangat yang sedikit lembap untuk membersihkan monitor. Jangan gunakan detergen jenis apa pun karena beberapa deterjen meninggalkan bercak putih pada monitor.
- Jika melihat serbuk putih saat mengeluarkan monitor dari kemasan, bersihkan dengan kain.
- Tangani monitor Anda dengan hati-hati karena monitor yang berwarna lebih gelap dapat tergores dan goresan putih akan lebih terlihat dibandingkan dengan monitor yang berwarna lebih terang.
- Untuk mempertahankan kualitas gambar terbaik pada monitor, gunakan pengaman layar yang berubah secara dinamis dan matikan monitor jika tidak digunakan.

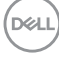

# <span id="page-26-0"></span>**Mengatur Monitor**

## <span id="page-26-1"></span>**Memasang Penyangga**

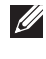

**CATATAN: Penyangga belum terpasang saat monitor dikirim dari pabrik.**

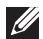

**ZATATAN: Hal ini dapat diterapkan untuk monitor dengan penyangga. Bila sudah membeli penyangga lain, silahkan merujuk ke masing-masing panduan persiapan penyangga untuk mendapatkan petunjuk persiapannya.**

#### PERHATIAN: **Jangan ambil monitor dari kotak paket sebelum memasang penyangganya.**

Untuk memasang penyangga monitor:

- **1.** Ikuti petunjuk di perekat karton untuk melepaskan penyangga dari alas atas untuk mengencangkannya.
- **2.** Masukkan penghalang di bagian dasar dudukan seluruhnya ke dalam slot penyangga.
- **3.** Angkat gagang sekrup lalu putar sekrupnya searah jarum jam.
- **4.** Setelah sekrup benar-benar dikencangkan, tekuk bagian rata kuping sekrup ke bagian dalam lekukannya.

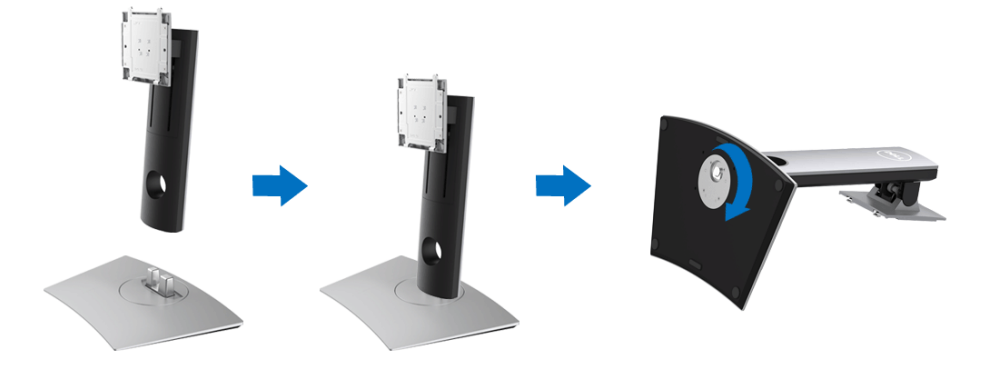

DØL

**5.** Angkat tutupnya seperti diperlihatkan untuk memaparkan area VESA rakitan penyangga.

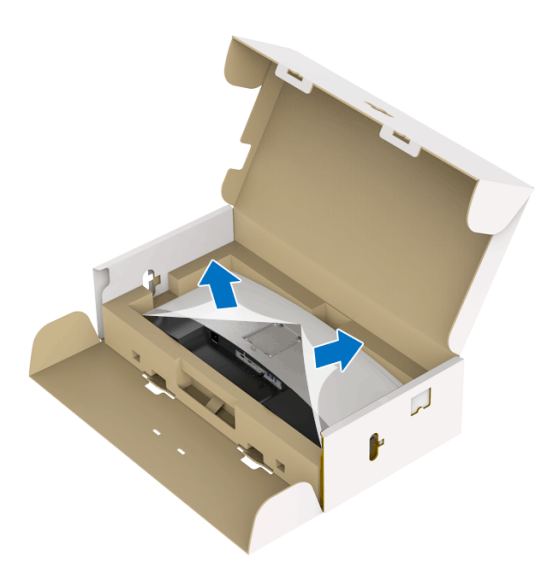

- **6.** Pasang rakitan penyangga ke monitor.
	- **a.** Pasang dua tab di bagian atas penyangga ke alurnya yang terdapat di bagian belakang monitor.
	- **b.** Tekan penyangga hingga terpasang pada tempatnya.

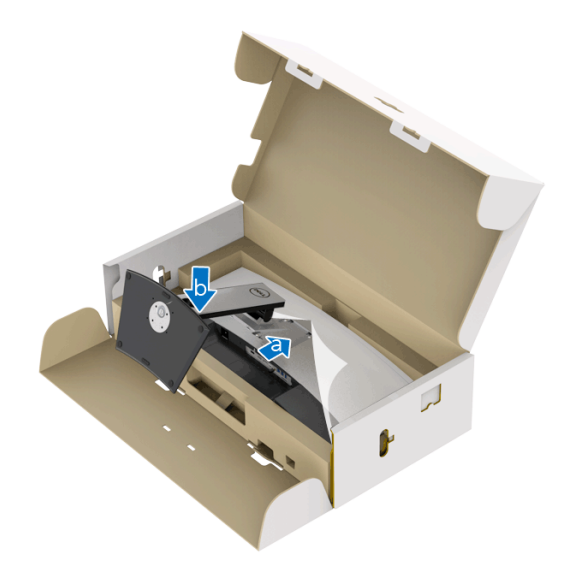

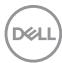

- **7.** Letakkan monitor tegak lurus.
	- **a.** Tahan penyangga monitor dengan erat dengan kedua tangan.
	- **b.** Dengan hati-hati angkat monitor agar jangan tergelincir atau terjatuh.

#### PERHATIAN: **Jangan tekan di layar panel ketika mengangkat monitor.**

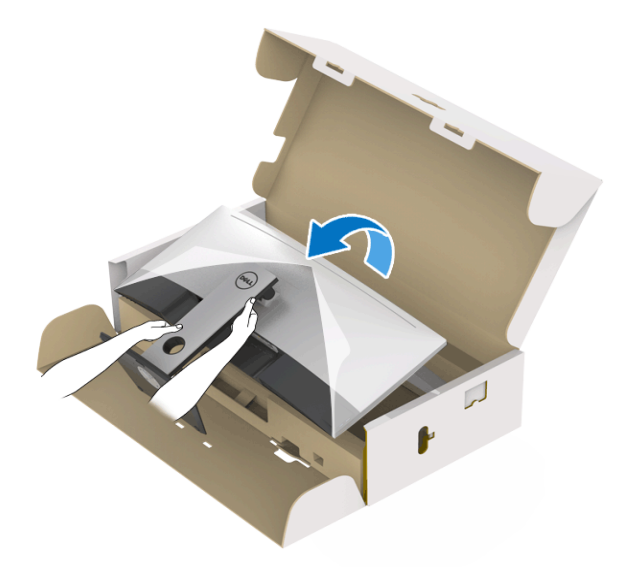

**8.** Lepaskan tutupnya dari monitor.

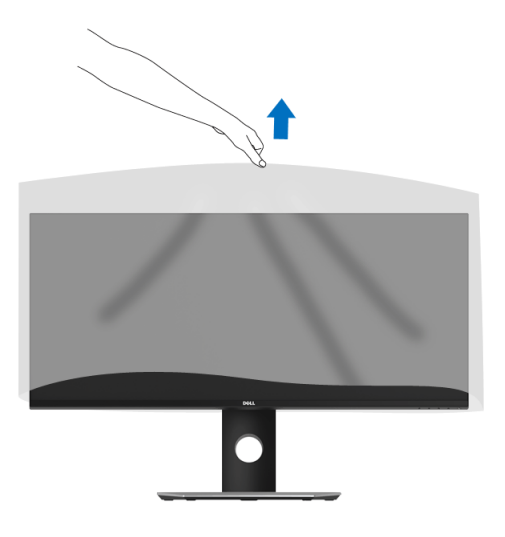

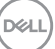

# <span id="page-29-0"></span>**Menyambungkan Monitor Anda**

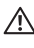

**PERINGATAN: Sebelum memulai salah satu prosedur di bagian ini, ikuti [Petunjuk Keselamatan.](#page-70-4)**

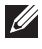

#### **CATATAN: Jangan sambungkan semua kabel ke komputer secara bersamaan.**

Untuk menyambungkan monitor ke komputer:

- **1.** Matikan komputer, kemudian lepaskan kabel daya.
- **2.** Sambungkan kabel HDMI/DP/USB Tipe C dari monitor ke komputer atau perangkat USB Tipe C.

#### <span id="page-29-1"></span>**Menyambungkan kabel HDMI**

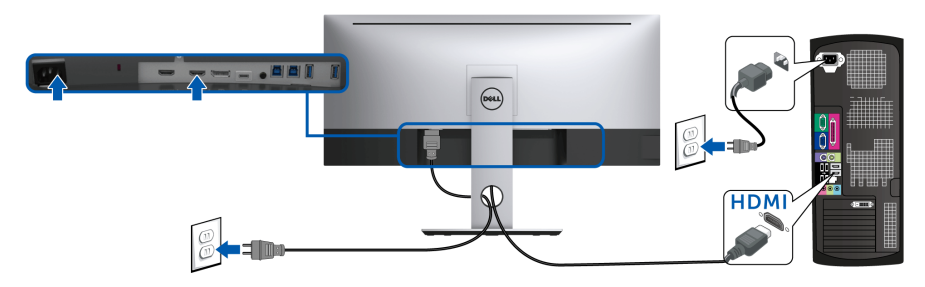

- **CATATAN: Default pengaturan dari pabrik pada U3419W adalah HDMI 2.0. Jika monitor gagal menampilkan konten setelah kabel HDMI disambungkan, ikuti prosedur di bawah ini untuk mengubah pengaturan dari HDMI 2.0 ke HDMI 1.4:**
	- Tekan tombol kedua di sebelah tombol  $\bigoplus$  untuk mengaktifkan menu OSD.
	- Gunakan tombol  $\Diamond$  dan  $\Diamond$  untuk menyoroti **Input Source (Sumber**

**Input)**, kemudian gunakan tombol  $\Diamond$  untuk masuk ke submenu.

- Gunakan tombol  $\Diamond$  dan  $\lor$  untuk menyoroti **HDMI**.
- Tekan dan tahan tombol  $\vee$  selama sekitar 10 detik, dan pesan konfigurasi HDMI muncul.

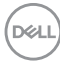

• Gunakan tombol untuk memilih **Disable (Nonaktifkan)** dan ubah pengaturan.

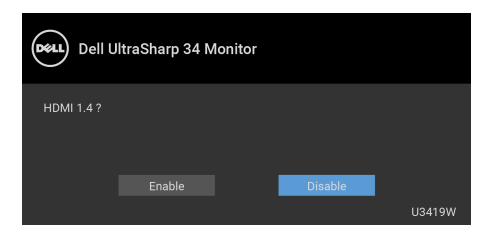

Ulangi langkah di atas untuk mengubah pengaturan format HDMI jika diperlukan.

#### <span id="page-30-0"></span>**Menyambungkan kabel DisplayPort (DP ke DP)**

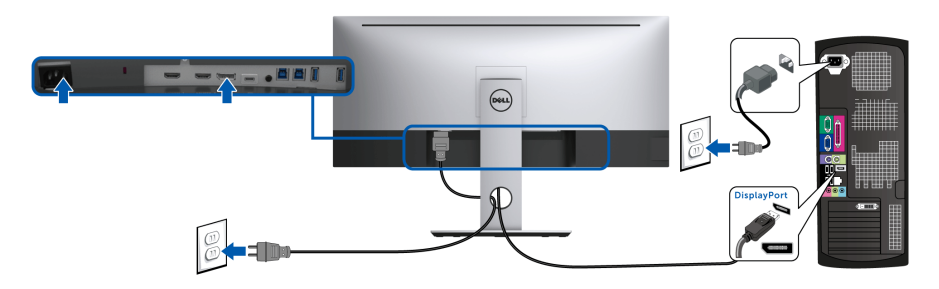

- **CATATAN: Default pengaturan dari pabrik pada U3419W adalah DP1.2. Jika monitor gagal menampilkan konten setelah kabel DP disambungkan, ikuti prosedur di bawah ini untuk mengubah pengaturan dari DP1.2 ke DP1.1:**
	- Tekan tombol kedua di sebelah tombol  $\bigoplus$  untuk mengaktifkan menu OSD.
	- Gunakan tombol  $\bigcirc$  dan  $\bigcirc$  untuk menyoroti **Input Source (Sumber**

**Input)**, kemudian gunakan tombol  $\bullet$  untuk masuk ke submenu.

- Gunakan tombol  $\bigcirc$  dan  $\bigcirc$  untuk menyoroti **DP**.
- Tekan dan tahan tombol  $\blacktriangledown$  selama sekitar 10 detik, dan pesan konfigurasi DP muncul.

$$
\text{DCL}
$$

• Gunakan tombol untuk memilih **Disable (Nonaktifkan)** dan ubah pengaturan.

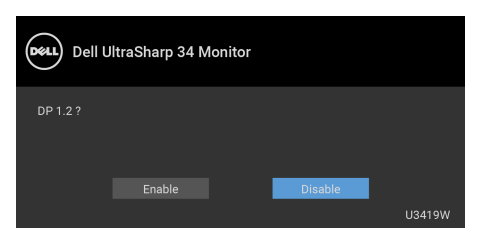

Ulangi langkah-langkah di atas untuk mengubah pengaturan format DP, jika perlu.

#### <span id="page-31-0"></span>**Menyambungkan kabel USB Tipe C**

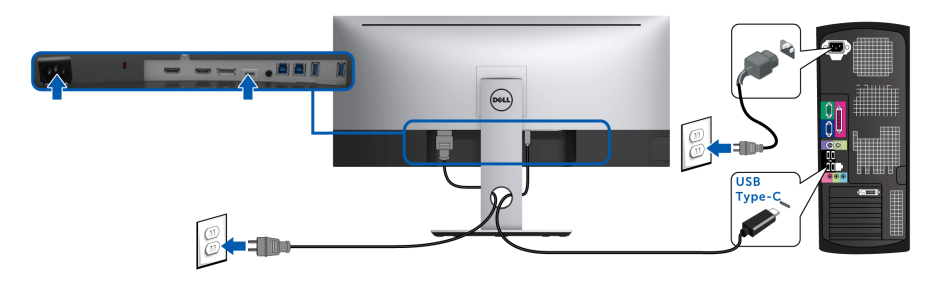

### **CATATAN: Gunakan kabel USB Tipe C yang disertakan dengan monitor saja.**

- Port ini mendukung Mode Perubahan DisplayPort (DP 1.2 standar saja).
- Port yang sesuai dengan Penghantar Tegangan USB Tipe C (Versi PD 2.0) menghantarkan daya hingga 90 W.
- Jika notebook Anda memerlukan lebih dari 90 W untuk beroperasi dan baterai habis, maka notebook tidak dapat diisi daya dengan port PD USB U3419W.

PERHATIAN: **Gambar hanya digunakan sebagai ilustrasi. Tampilan komputer dapat beragam.**

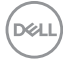

#### <span id="page-32-0"></span>**Menyambungkan kabel USB 3.0**

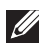

#### **CATATAN: Agar datanya jangan rusak atau hilang, sebelum mengganti port upstream USB, pastikan TIDAK ADA PERANGKAT PENYIMPANAN USB yang sedang digunakan oleh komputer yang terhubung ke port upstream USB monitor.**

Setelah Anda selesai menyambungkan kabel HDMI/DP/USB Tipe C, ikuti prosedur di bawah ini untuk menyambungkan kabel USB 3.0 ke komputer dan menyelesaikan penyiapan monitor:

**1. a. Sambungkan satu komputer:** sambungkan port USB 3.0 upstream (kabel tersedia) ke port USB 3.0 yang sesuai di komputer.

**b. Sambungkan dua komputer\*:** sambungkan port USB 3.0 upstream ke port USB 3.0 yang sesuai di dua komputer. Kemudian gunakan menu OSD untuk memilih antara sumber upstream dengan sumber input dua USB. Lihat **[USB Select Switch \(Sakelar Pemilih USB\)](#page-47-0)**.

- **2.** Sambungkan periferal USB 3.0 ke port USB 3.0 downstream pada monitor.
- **3.** Pasang kabel daya komputer dan monitor ke stopkontak terdekat.

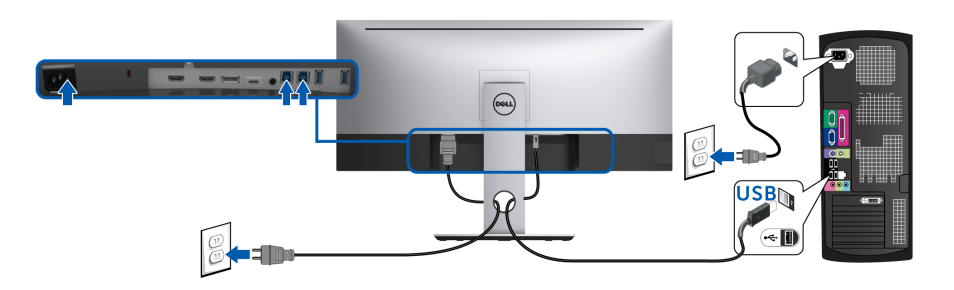

#### **a. Sambungkan satu komputer**

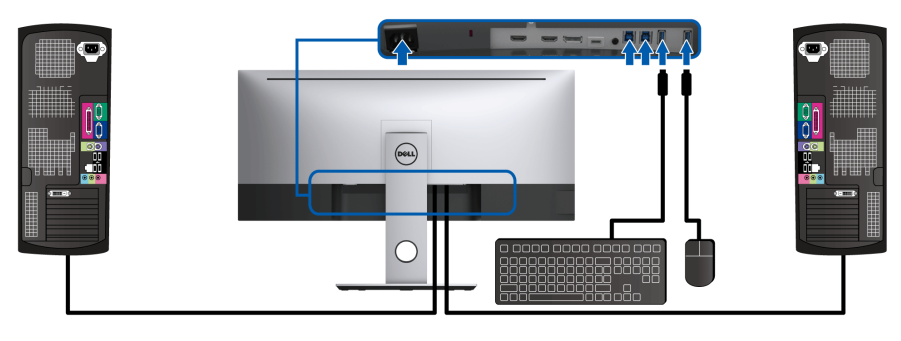

#### **b. Sambungkan dua komputer**

DØLI

\* Ketika menyambungkan dua komputer dengan monitor, port downstream USB monitor untuk keyboard dan mouse dapat diberikan pada sinyal masukan berbeda dari dua komputer dengan mengganti pengaturan **USB Selection (Pemilihan USB)** dari menu OSD. (Lihat **[USB Selection \(Pemilihan USB\)](#page-48-0)** dan **[Mengatur](#page-58-1)  [sakelar KVM](#page-58-1)** untuk riniciannya.).

- **4.** Hidupkan monitor dan komputer. Jika monitor menampilkan gambar, berarti pemasangan selesai. Jika tidak menampilkan gambar, lihat **[Masalah Khusus Universal Serial Bus \(USB\)](#page-68-1)**.
- **5.** Gunakan slot kabel pada penyangga monitor untuk mengatur kabel.

# <span id="page-33-0"></span>**Mengatur Kabel Anda**

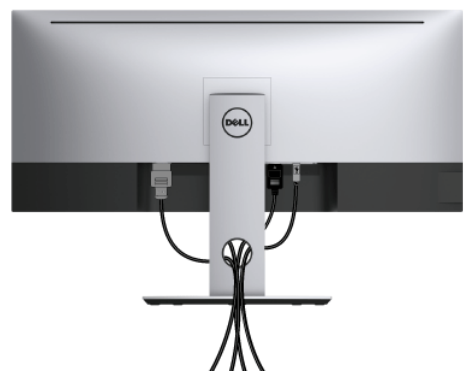

Setelah memasang semua kabel yang diperlukan ke monitor dan komputer, (Lihat **[Menyambungkan Monitor Anda](#page-29-0)** untuk pemasangan kabel,) atur semua kabel seperti ditunjukkan di atas ini.

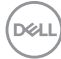

### <span id="page-34-0"></span>**Melepaskan Penyangga Monitor**

**CATATAN: Agar layar LCD lengkung tidak tergores dan rusak sewaktu penyangga dilepaskan, pastikan monitor diletakkan di busa yang lembut dan bersih. Kontak langsung dengan benda keras dapat menyebabkan kerusakan pada monitor lengkung.**

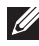

**CATATAN: Hal ini dapat diterapkan untuk monitor dengan penyangga. Bila sudah membeli penyangga lain, silahkan merujuk ke masing-masing panduan persiapan penyangga untuk mendapatkan petunjuk persiapannya.**

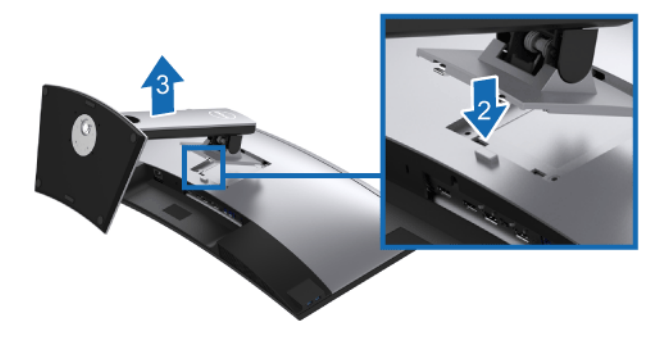

Untuk melepaskan penyangga:

- **1.** Letakkan monitor di atas kain lembut atau bantal.
- **2.** Tekan terus tombol pelepas penyangga.
- **3.** Angkat penyangga untuk melepaskan dari monitor.

**D**<sup></sup>

# <span id="page-35-0"></span>**Pemasangan di Dinding (Opsional)**

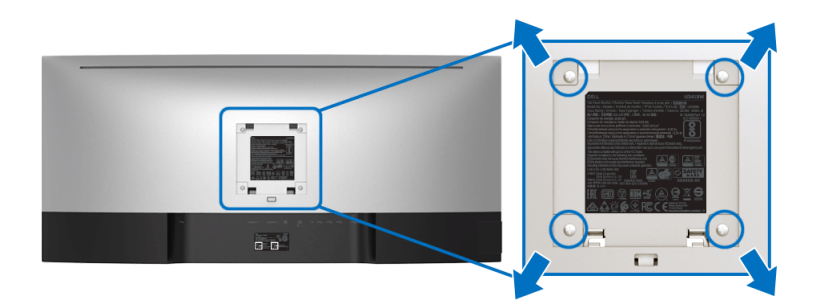

(Dimensi sekrup: M4 x 10 mm).

Lihat petunjuk yang diberikan bersama alat pemasangan dinding VESA yang kompatibel.

- **1.** Letakkan panel monitor di atas kain lembut atau bantal pada meja rata yang stabil.
- **2.** Lepaskan penyangga.
- **3.** Gunakan obeng kepala silang Phillips untuk melepaskan keempat sekrup pengencang penutup plastik.
- **4.** Pasang braket pemasangan alat pemasangan dinding ke monitor.
- **5.** Pasang monitor di dinding sesuai petunjuk yang diberikan bersama alat pemasangan dinding.
- **CATATAN: Hanya untuk digunakan dengan Braket Pemasangan di Dinding yang Terdaftar pada UL dengan kapasitas berat/beban minimum sebesar 36,4 kg.**

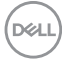

# <span id="page-36-3"></span><span id="page-36-0"></span>**Mengoperasikan Monitor**

# <span id="page-36-1"></span>**Menghidupkan Monitor**

Tekan tombol  $\bigoplus$  untuk menghidupkan monitor.

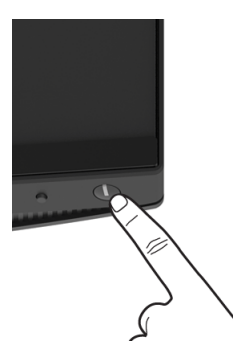

# <span id="page-36-2"></span>**Menggunakan Panel Depan**

Gunakan tombol kontrol di bagian depan monitor untuk menyesuaikan pengaturan.

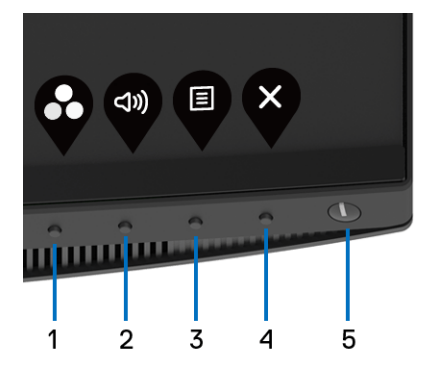

Tabel berikut menjelaskan tentang tombol panel depan:

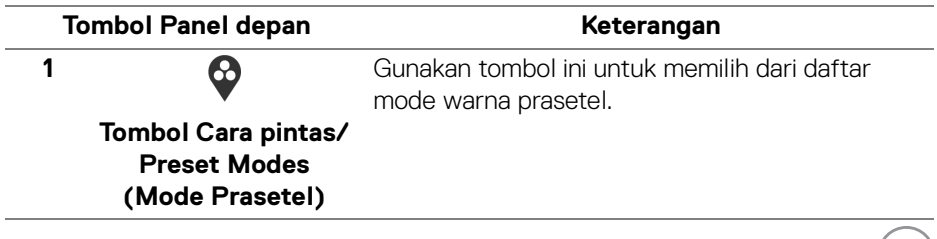

**D**ELL

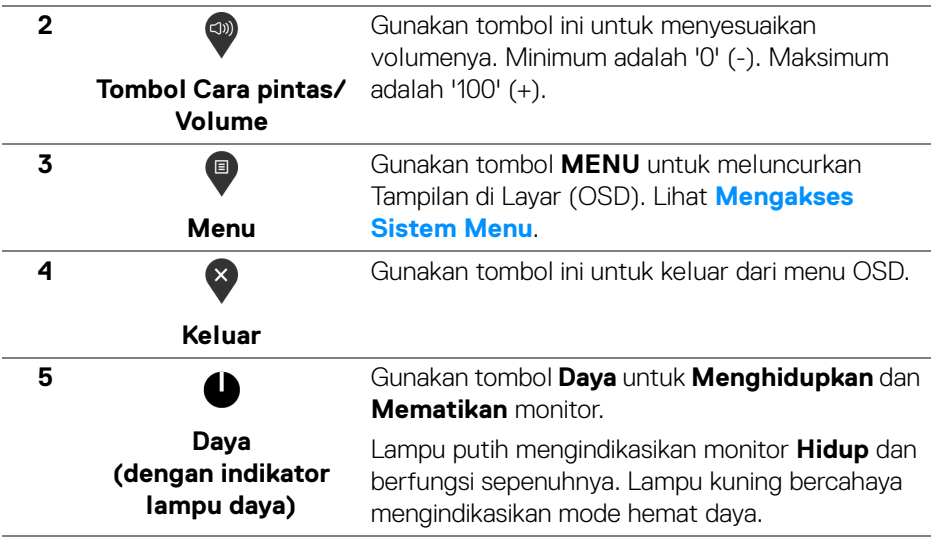

### <span id="page-37-0"></span>**Tombol Panel depan**

Gunakan tombol di bagian depan monitor untuk menyetel pengaturan gambar.

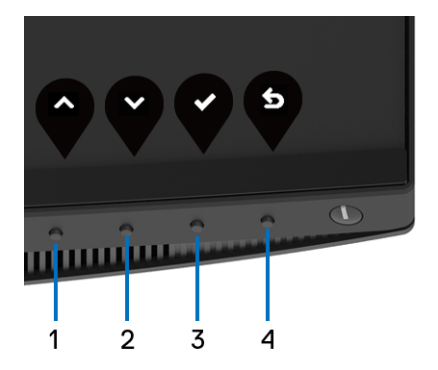

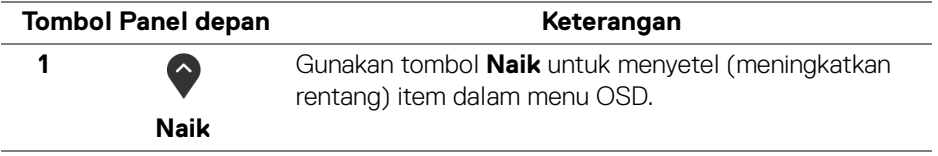

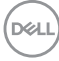

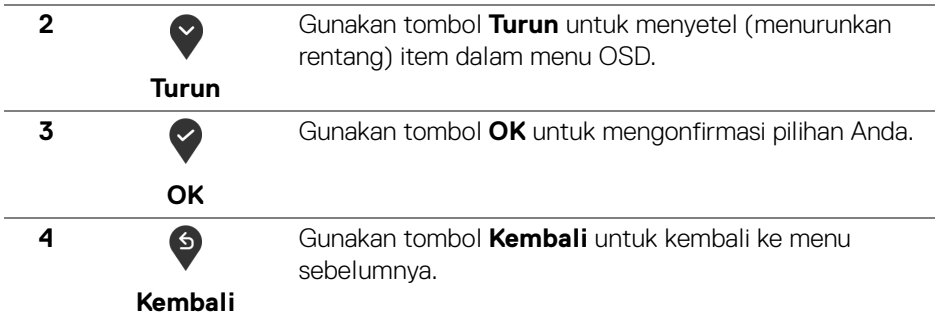

### <span id="page-38-0"></span>**Menggunakan Menu OSD (Tampilan di Layar)**

#### <span id="page-38-1"></span>**Mengakses Sistem Menu**

**CATATAN: Jika Anda mengubah pengaturan, kemudian melanjutkan ke menu lain atau keluar dari menu OSD, monitor akan menyimpan perubahan tersebut secara otomatis. Perubahan juga akan disimpan jika Anda mengubah pengaturan, kemudian tunggu hingga menu OSD hilang.**

**1.** Tekan tombol  $\blacksquare$  untuk menjalankan menu OSD dan menampilkan menu

utama.

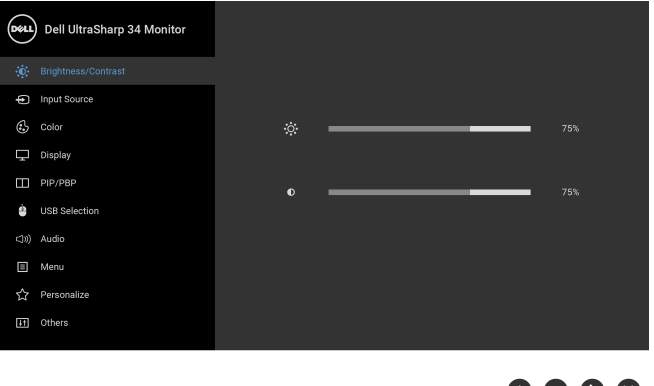

**2.** Tekan tombol  $\bigcirc$  dan  $\bigcirc$  untuk beralih di antara opsi pengaturan. Saat berpindah dari satu ikon ke ikon lainnya, nama opsi akan disorot. Lihat tabel berikut untuk daftar lengkap semua opsi yang tersedia pada monitor.

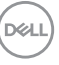

9 Y Y Y

- **3.** Tekan tombol  $\geq$  sekali untuk mengaktifkan pilihan yang disorot.
- **4.** Tekan tombol  $\odot$  dan  $\vee$  untuk memilih parameter yang diinginkan.
- **5.** Tekan **2** untuk masuk ke submenu lalu gunakan tombol arah, sesuai indikator pada menu untuk membuat perubahan.
- **6.** Pilih tombol  $\bigcirc$  untuk kembali ke menu utama.

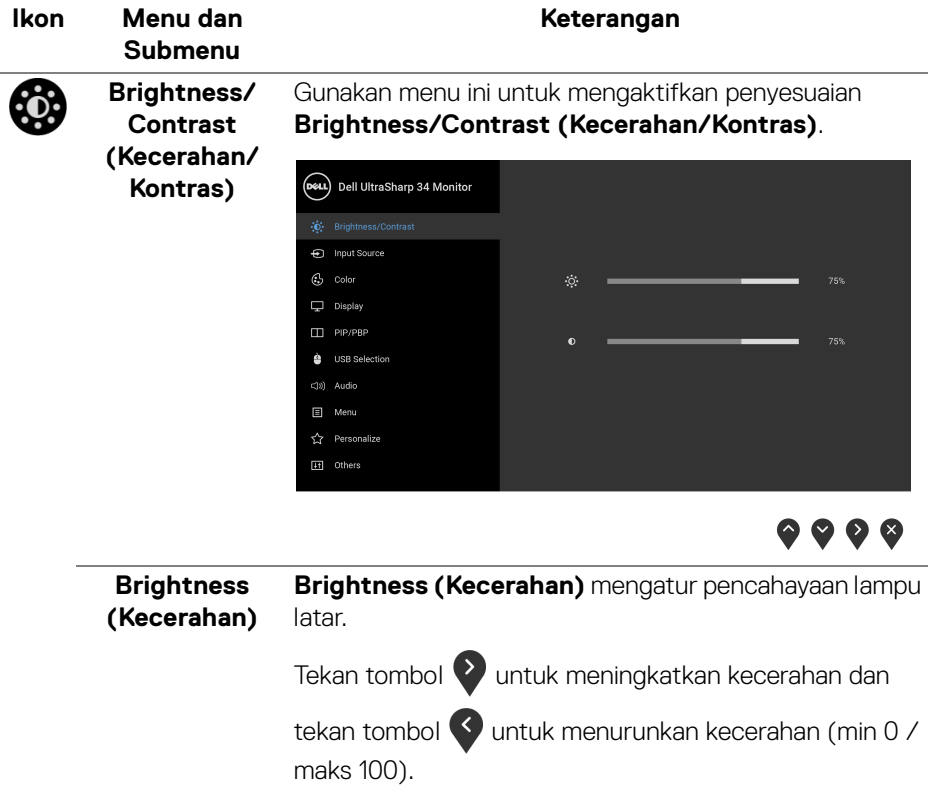

DELL

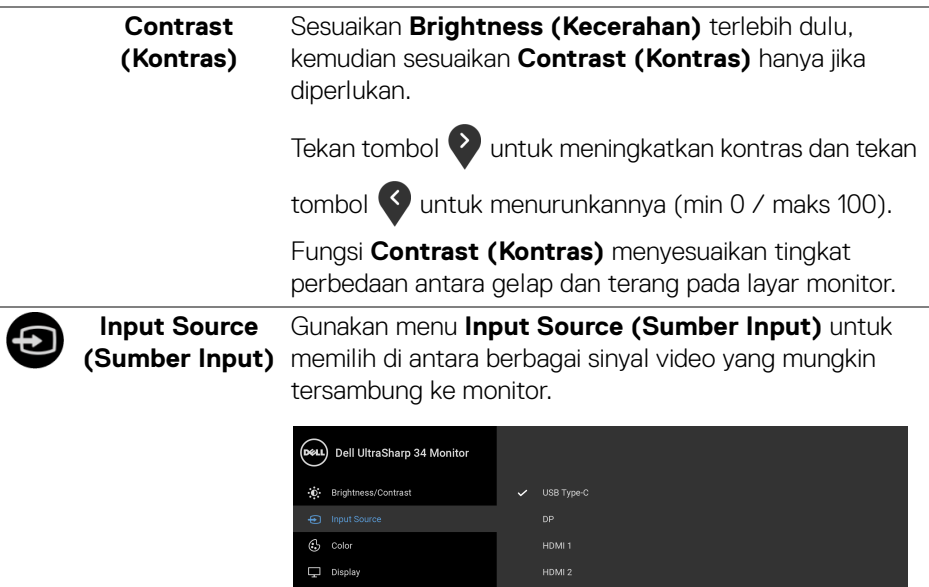

<span id="page-40-0"></span>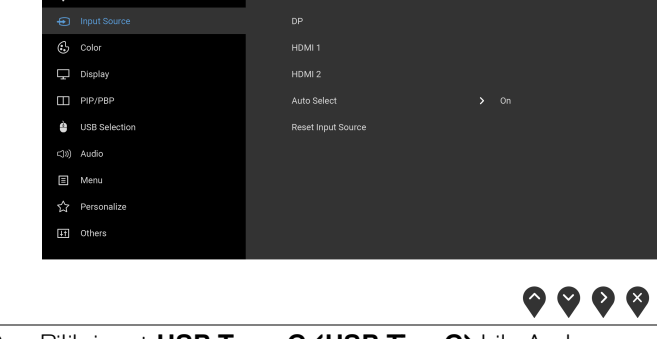

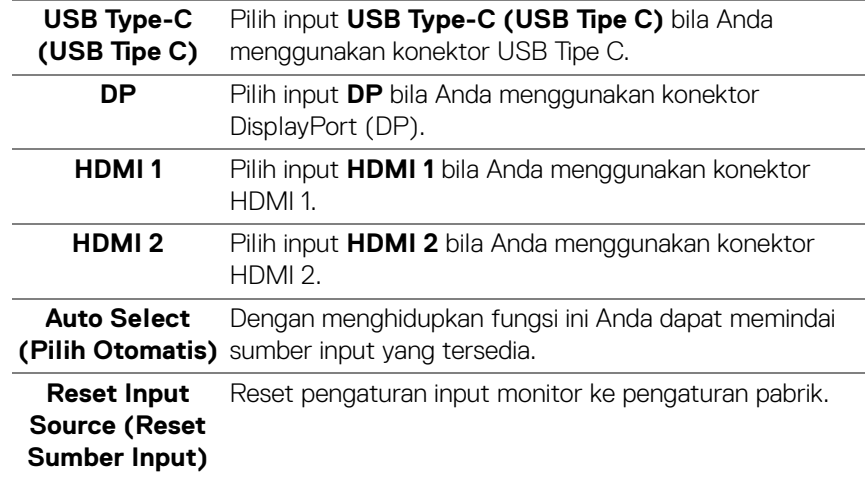

 $($ DELL $)$ 

# **Color (Warna)** Gunakan **Color (Warna)** untuk menyesuaikan mode

pengaturan warna.

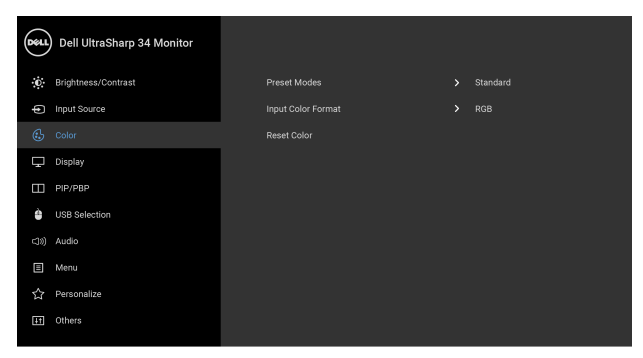

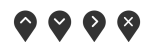

**Preset Modes (Mode Prasetel)** Bila Anda memilih **Preset Modes (Mode Presetel)**, Anda bisa memilih **Standard (Standar)**, **ComfortView**, **Movie (Film)**, **Game (Permainan)**, **Color Temp. (Suhu Warna)** atau **Custom Color (Warna Kustom)** dari daftar.

- **Standard (Standar)**: Memuat pengaturan warna default monitor. Ini adalah mode prasetel default.
- **ComfortView**: Mengurangi tingkat cahaya biru yang dipancarkan dari layar untuk membuat penglihatan lebih nyaman untuk mata Anda.

**PERINGATAN:** Kemungkinan efek jangka panjang emisi cahaya biru dari monitor dapat menyebabkan cedera diri seperti ketegangan mata digital, kelelahan mata dan kerusakan pada mata. Menggunakan monitor dalam jangka waktu lama juga dapat menyebabkan rasa sakit pada bagian tubuh seperti leher, lengan, punggung dan bahu.

Untuk mengurangi risiko ketegangan mata dan nyeri leher/lengan/punggung/bahu karena menggunakan monitor dalam jangka waktu yang lama, sebaiknya Anda:

**1.** Atur jarak layar antara 20 inci hingga 28 inci (50 cm - 70 cm) dari mata Anda.

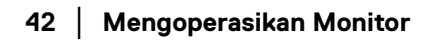

DELI

- **2.** Sering kedipkan mata untuk melembapkan atau membasahi mata Anda dengan air setelah menggunakan monitor dalam jangka waktu lama.
- **3.** Beristirahat secara berkala dan sering selama 20 setiap dua jam.
- **4.** Memalingkan pandangan dari monitor dan menatap benda berjarak 20 kaki minimal selama 20 detik selama istirahat.
- **5.** Melakukan peregangan untuk meredakan ketegangan di leher, lengan, punggung dan bahu saat beristirahat.
- **Movie (Film)**: Memuat pengaturan warna ideal untuk film.
- **Game (Permainan)**: Memuat pengaturan warna ideal untuk sebagian besar aplikasi game.
- **Color Temp. (Suhu Warna)**: Memungkinkan pengguna memilih suhu warna: 5000K, 5700K, 6500K, 7500K, 9300K dan 10000K.
- **Custom Color (Warna Kustom)**: Memungkinkan Anda menyesuaikan pengaturan warna secara manual.

Tekan tombol  $\bigcirc$  dan  $\bigcirc$  untuk menyesuaikan nilai warna 6-sumbu dan membuat mode warna prasetel sendiri.

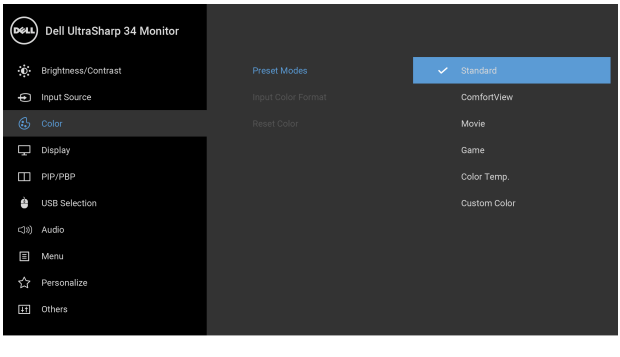

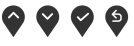

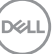

# **Input Color Warna Input)**

Memungkinkan Anda menyetel mode input video ke:

**Format (Format RGB**: Pilih opsi ini jika monitor Anda tersambung ke komputer (atau pemutar DVD) dengan menggunakan kabel DP atau HDMI atau USB Tipe C.

> **YPbPr**: Pilih opsi ini jika pemutar DVD Anda hanya mendukung output YPbPr.

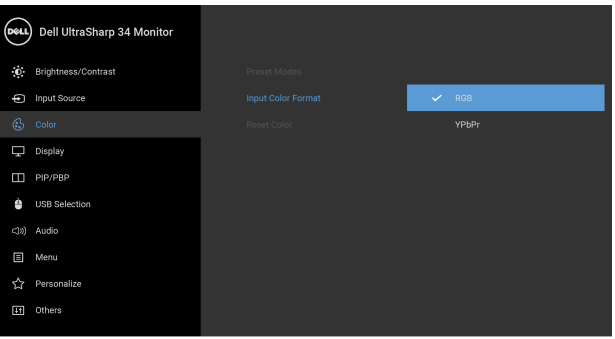

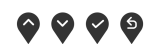

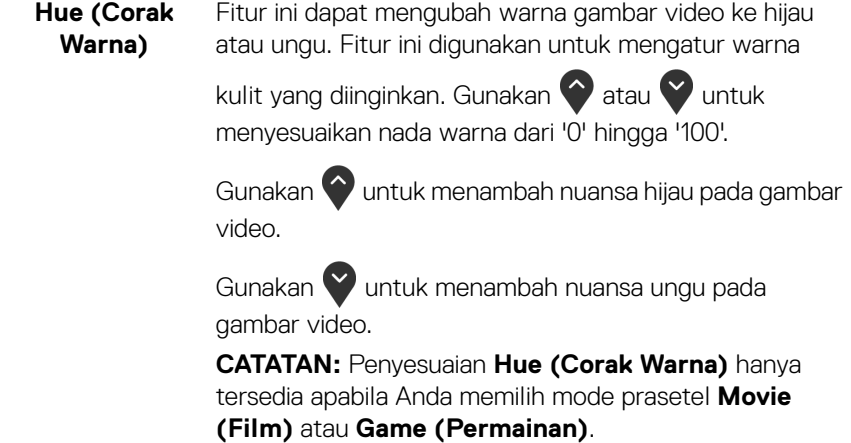

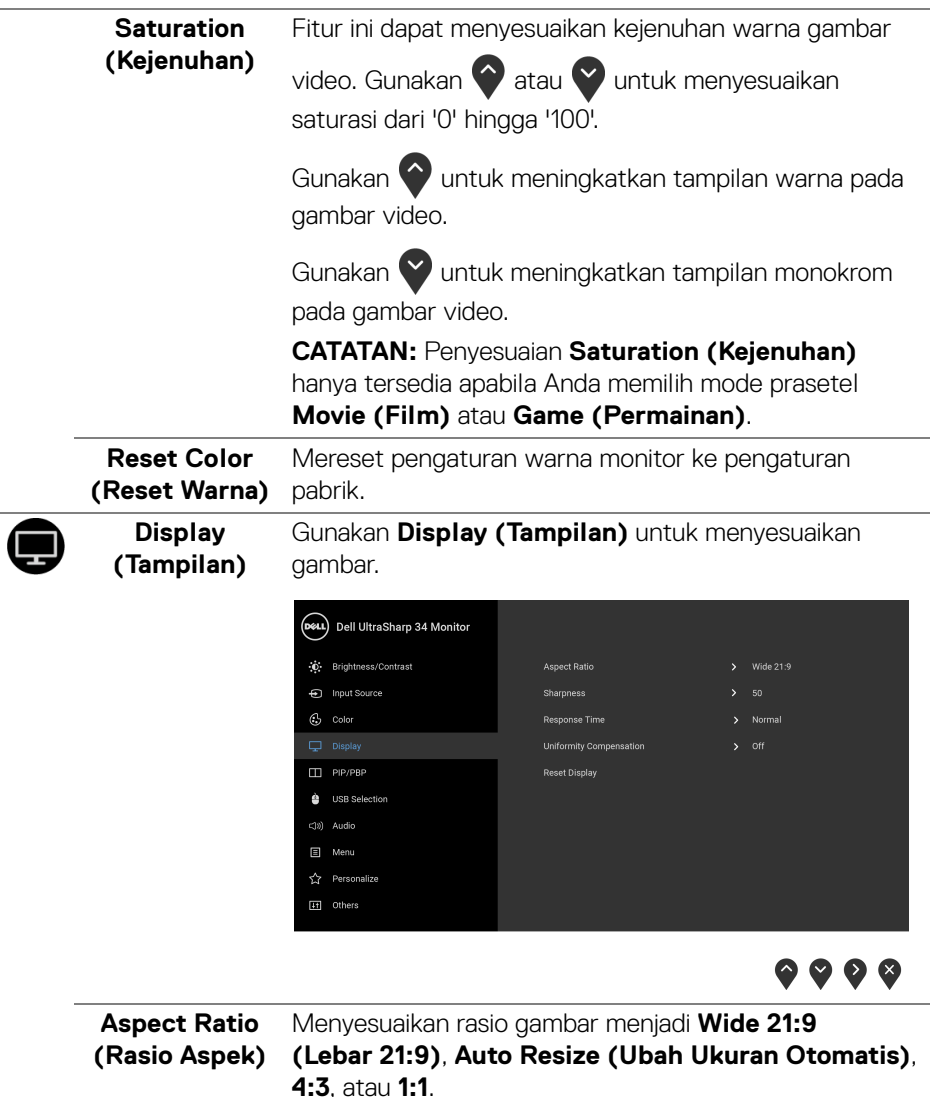

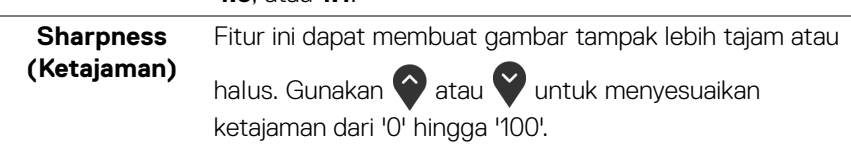

 $(\overline{DCLL})$ 

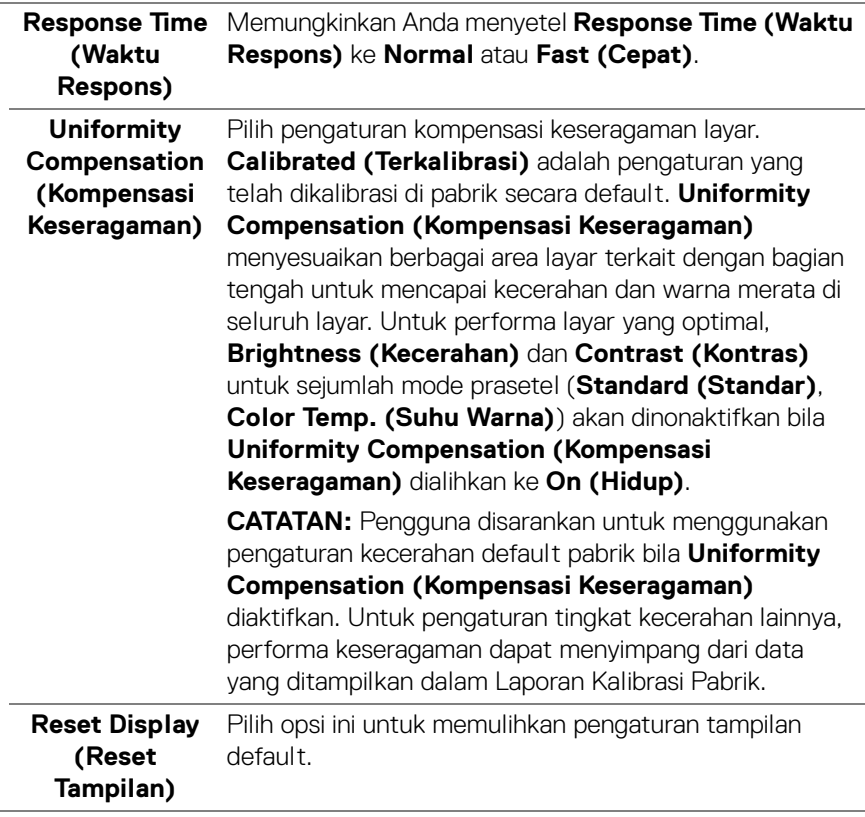

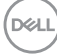

 $\overline{\mathbf{u}}$ 

**PIP/PBP** Fungsi ini akan memunculkan jendela yang menampilkan gambar dari sumber input lain.

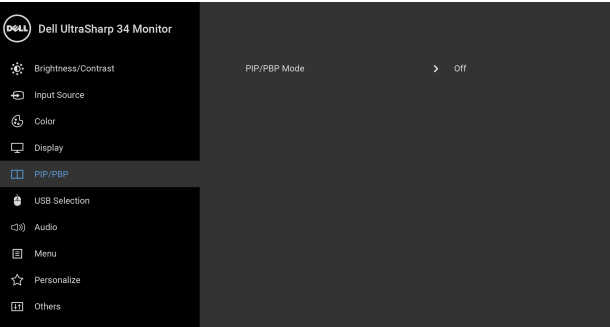

# $\bullet\bullet\bullet\bullet$

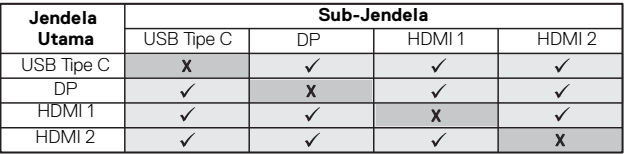

**CATATAN:** Gambar pada PBP akan ditampilkan di tengah layar, bukan layar penuh.

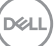

<span id="page-47-0"></span>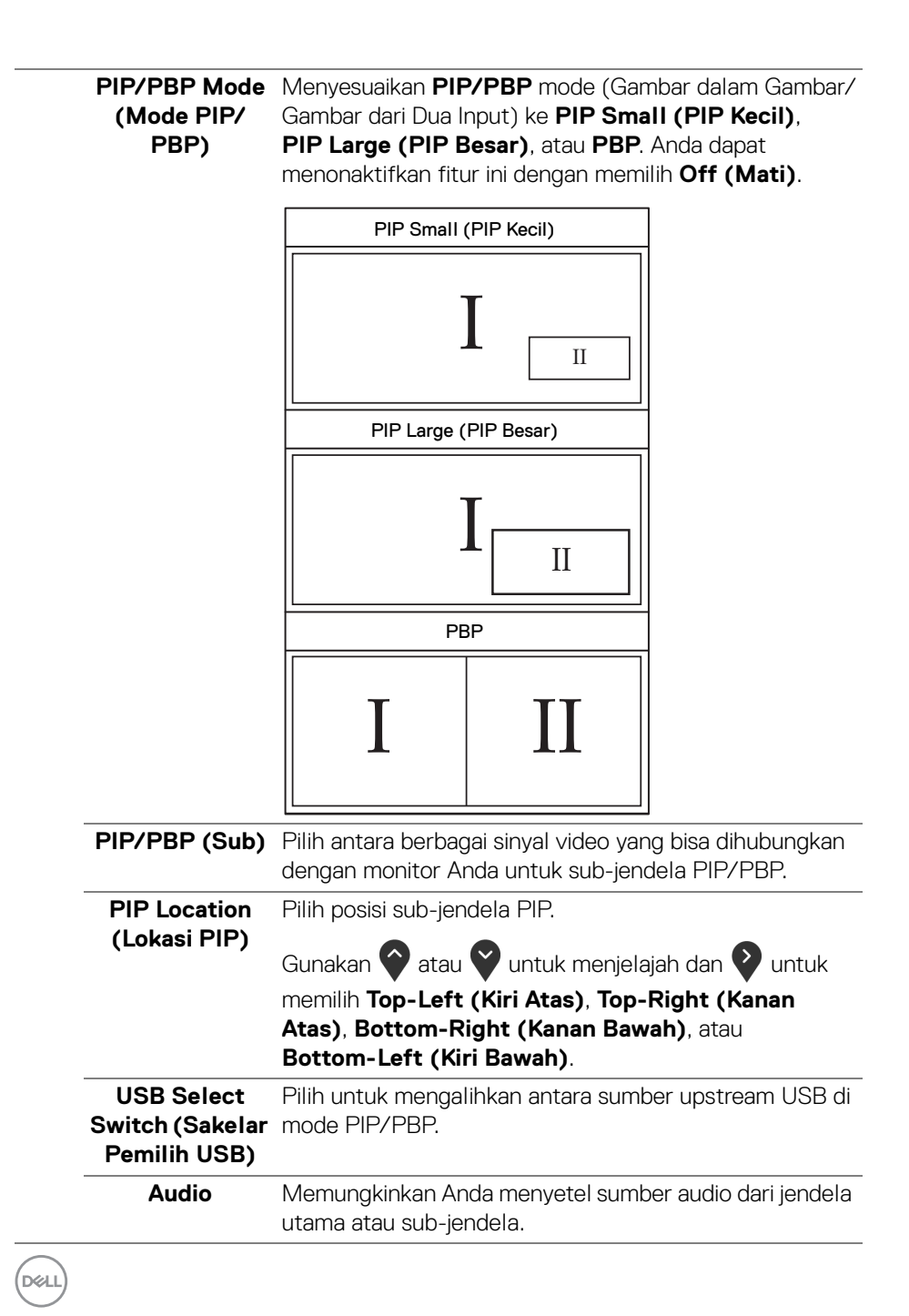

<span id="page-48-0"></span>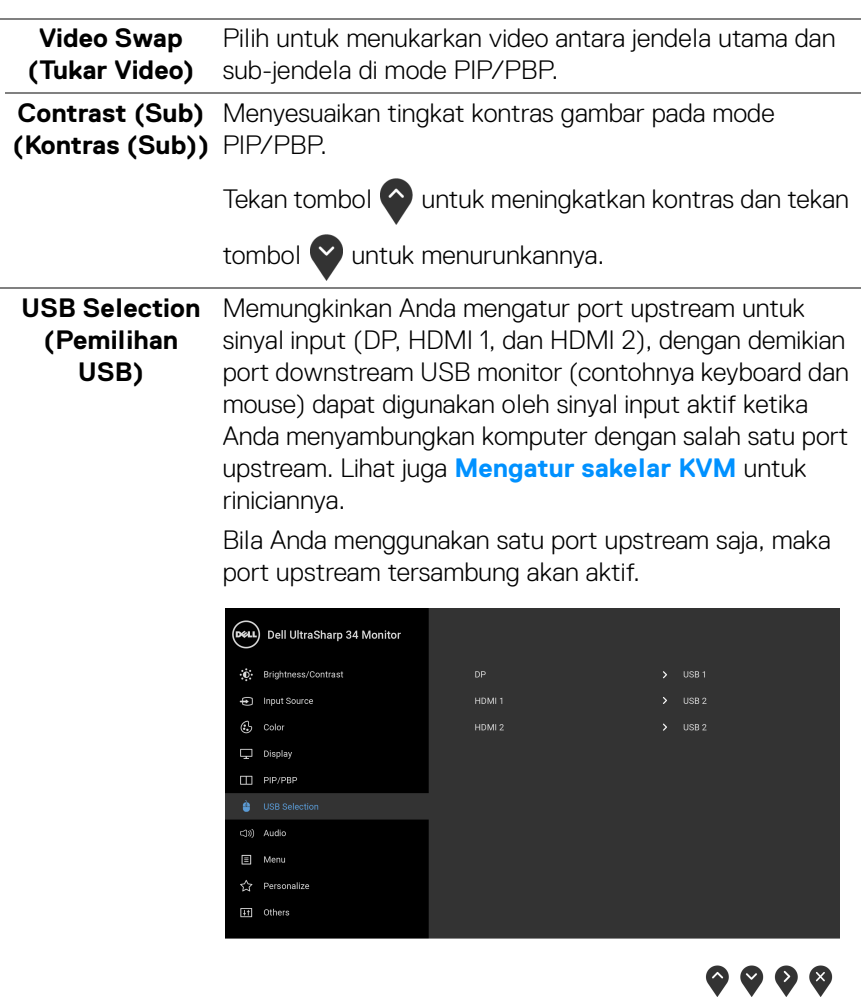

**CATATAN:** Agar datanya jangan rusak atau hilang, sebelum mengganti port upstream USB, pastikan TIDAK ADA PERANGKAT PENYIMPANAN USB yang sedang digunakan oleh komputer yang terhubung ke port upstream USB monitor.

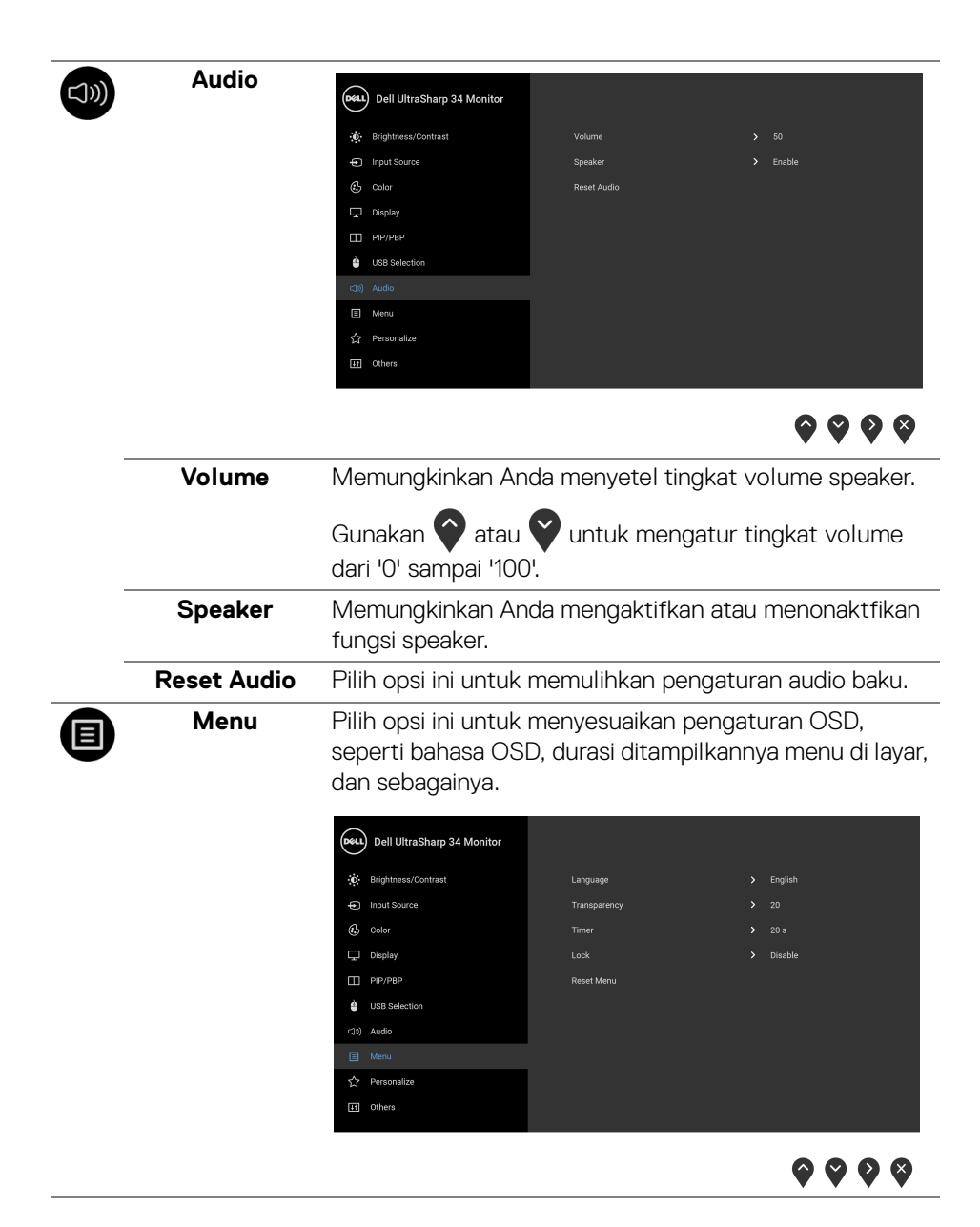

**D**&LL

<span id="page-50-0"></span>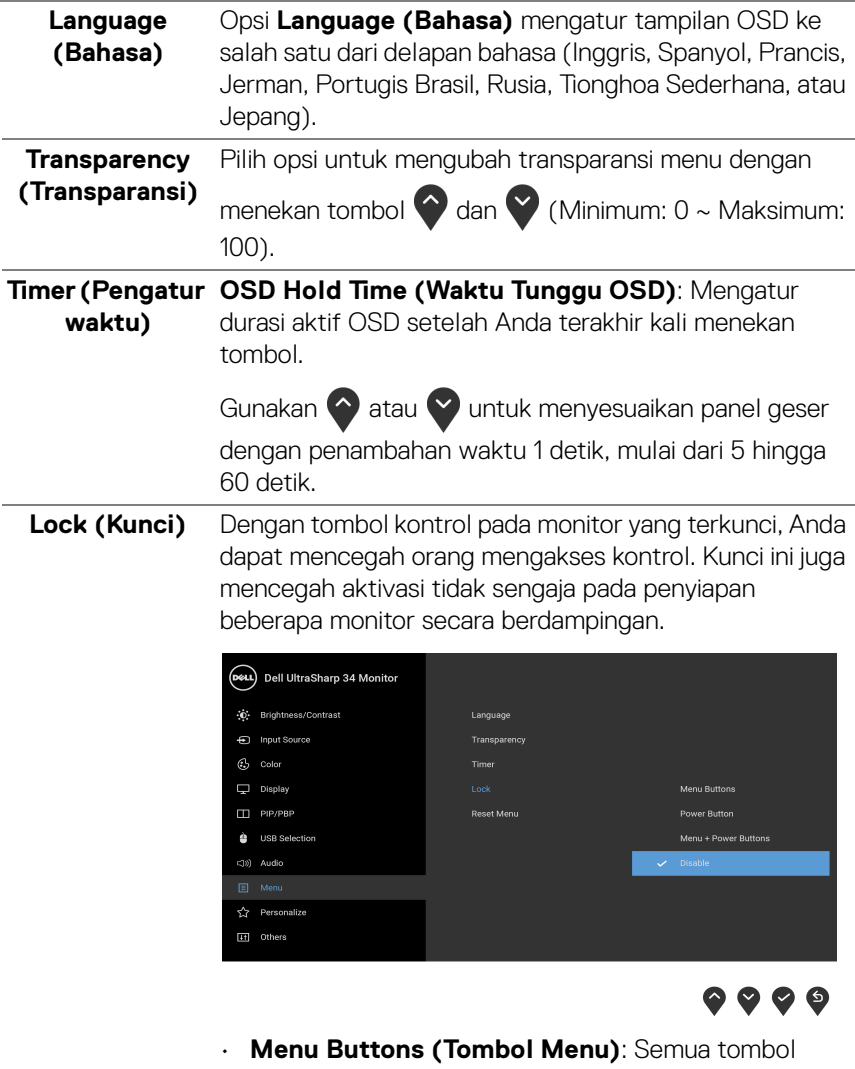

- Menu/fungsi (kecuali tombol Daya) terkunci dan tidak dapat diakses oleh pengguna.
- **Power Button (Tombol Daya)**: Hanya tombol Daya yang terkunci dan tidak dapat diakses oleh pengguna.

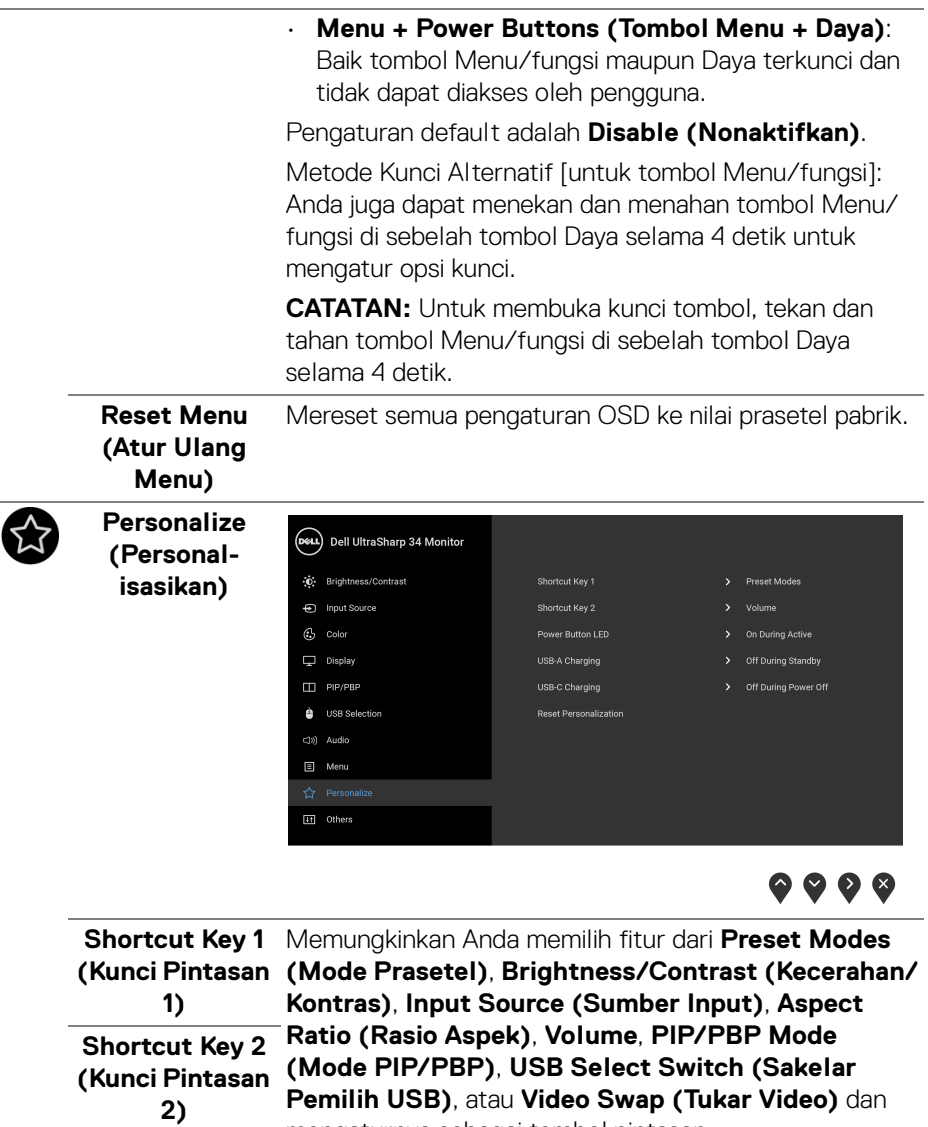

mengaturnya sebagai tombol pintasan.

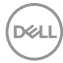

L,

 $\overline{\phantom{a}}$ 

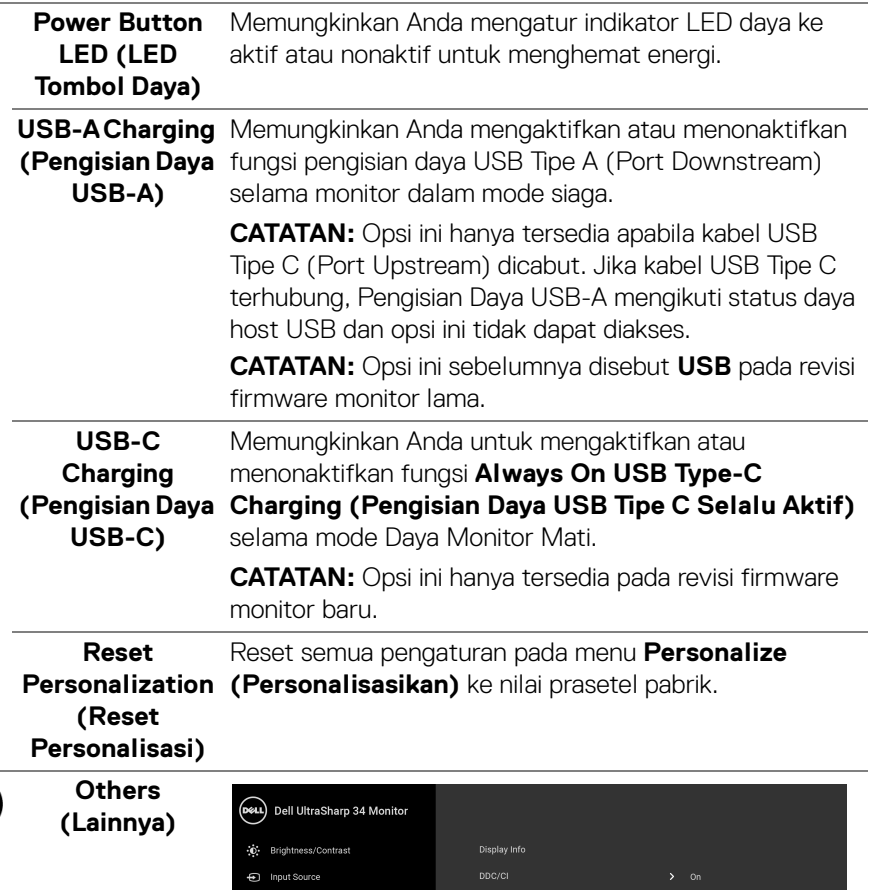

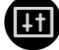

<span id="page-52-0"></span>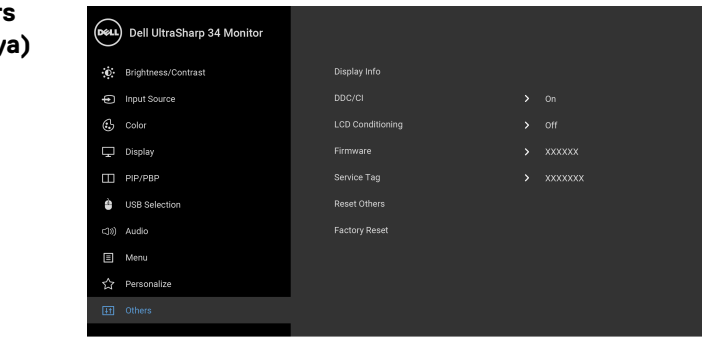

 $\bullet\bullet\bullet\bullet$ 

**Display Info (Info Layar)** Menampilkan pengaturan aktif monitor.

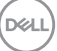

**DDC/CI DDC/CI** (Display Data Channel/Command Interface) memungkinkan parameter monitor (kecerahan, keseimbangan warna, dsb) disesuaikan melalui perangkat lunak di komputer.

Anda dapat menonaktifkan fitur ini dengan memilih **Off (Mati)**.

Aktifkan fitur ini untuk memperoleh pengalaman pengguna yang maksimal dan performa monitor yang optimal.

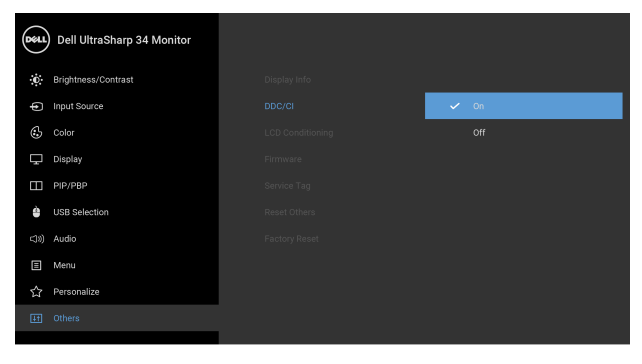

 $\bullet\bullet\bullet\bullet$ 

 $\bullet$   $\bullet$   $\bullet$ 

**LCD Conditioning (Pengondisian LCD)**

Membantu mengurangi retensi gambar yang sesekali terjadi. Tergantung pada tingkat retensi gambar, program ini mungkin memerlukan waktu untuk dijalankan. Anda dapat mengaktifkan fitur ini dengan memilih **On (Hidup)**.

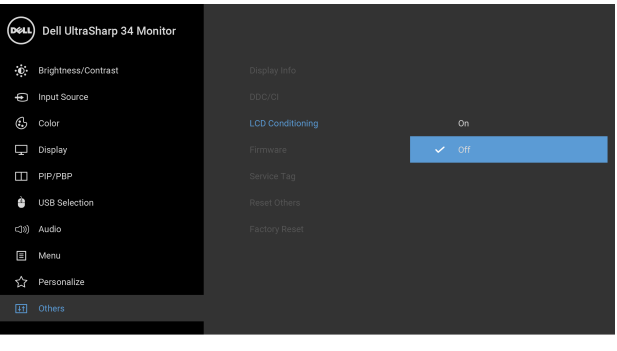

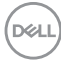

<span id="page-54-1"></span>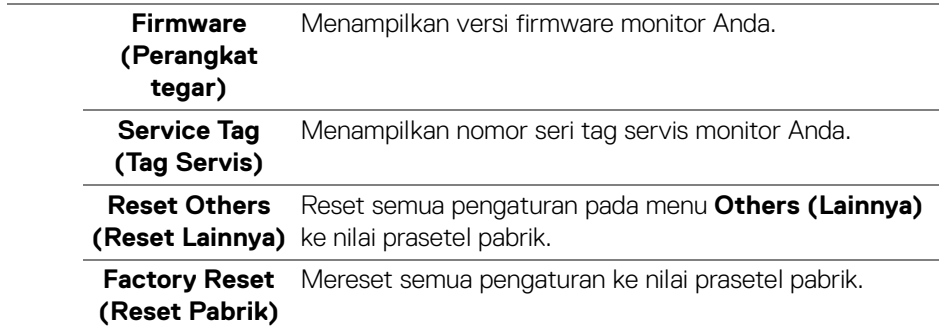

#### <span id="page-54-0"></span>**Pesan Peringatan OSD**

Bila monitor tidak mendukung mode resolusi khusus, Anda akan melihat pesan berikut ini:

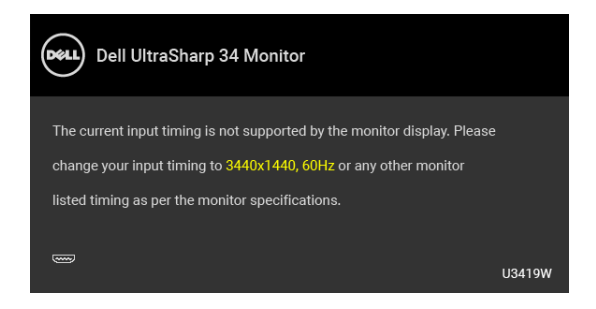

#### **CATATAN: Pesan ini bisa agak berbeda sesuai dengan sinyal masukan terhubung.**

Ini berarti monitor tidak dapat disinkronisasikan dengan sinyal yang diterima dari komputer. Lihat **[Spesifikasi Monitor](#page-13-2)** untuk jangkauan frekuensi Horizontal dan Vertikal yang dapat dicapai oleh monitor ini. Mode yang disarankan adalah 3440 x 1440.

Anda akan melihat pesan berikut sebelum fungsi DDC/CI dinonaktifkan:

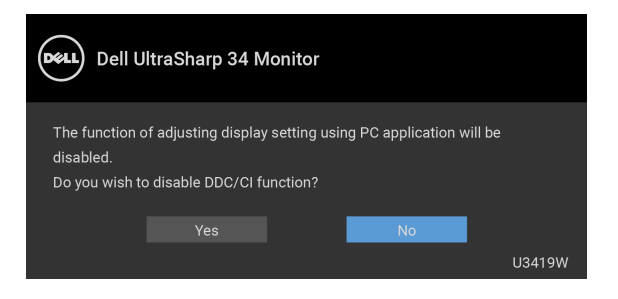

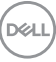

Anda akan melihat pesan berikut sebelum fungsi **Lock (Kunci)** diaktifkan:

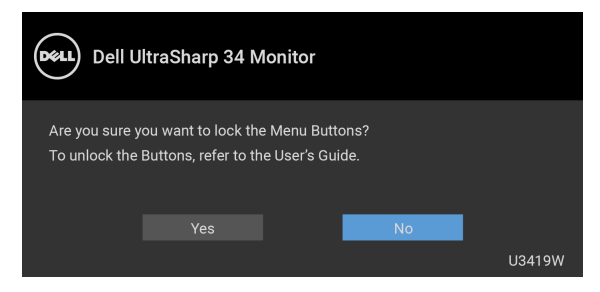

#### **CATATAN: Pesan tersebut mungkin sedikit berbeda menurut pengaturan yang dipilih.**

Bila monitor beralih ke mode **Hemat Daya**, pesan berikut akan ditampilkan:

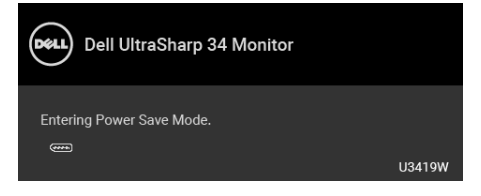

Aktifkan komputer, kemudian hidupkan monitor agar dapat mengakses **[OSD](#page-38-0)**.

#### **CATATAN: Pesan ini bisa agak berbeda sesuai dengan sinyal masukan terhubung.**

Jika Anda menekan tombol apapun selain tombol daya, salah satu pesan berikut akan ditampilkan, tergantung pada input yang dipilih:

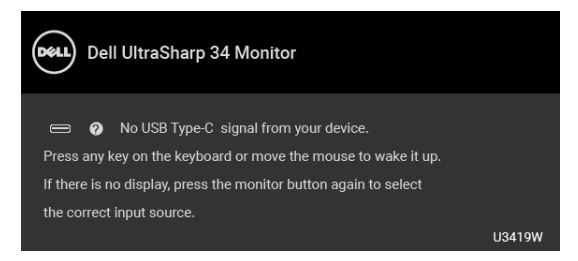

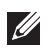

**CATATAN: Pesan ini bisa agak berbeda sesuai dengan sinyal masukan terhubung.**

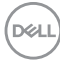

Jika input USB Tipe C, HDMI, atau DP dipilih dan kabel yang sesuai tidak tersambung, kotak dialog melayang seperti yang ditunjukkan di bawah ini akan muncul.

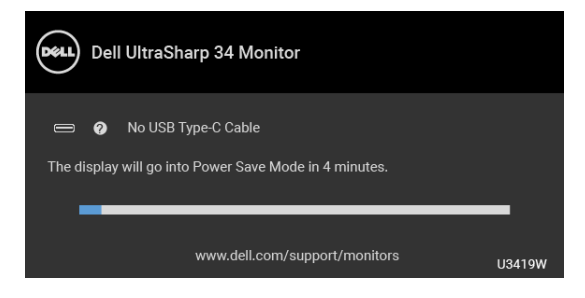

#### **CATATAN: Pesan ini bisa agak berbeda sesuai dengan sinyal masukan terhubung.**

Apabila **Factory Reset (Reset Pabrik)** dipilih, sebuah kotak dialog melayang seperti tampak di bawah ini akan muncul.

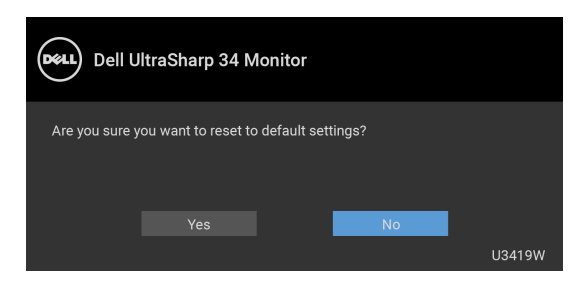

Apabila **Yes (Ya)** dipilih, sebuah kotak dialog melayang seperti tampak di bawah ini akan muncul.

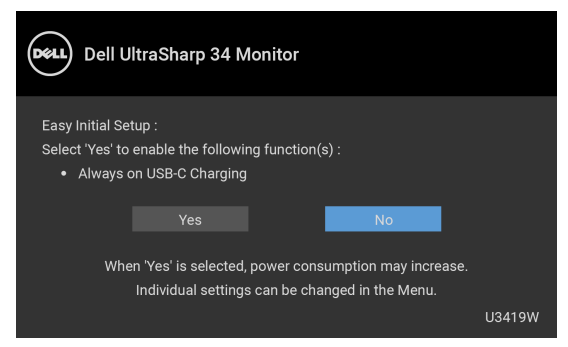

Untuk informasi lebih lanjut, lihat **[Mengatasi Masalah](#page-62-2)**.

DELI

# <span id="page-57-0"></span>**Mengatur Resolusi Maksimum**

Mengatur resolusi Maksimum pada monitor:

Pada Windows® 7, Windows® 8, Windows® 8.1:

- **1.** Hanya untuk Windows® 8 dan Windows® 8.1, pilih ubin Desktop untuk beralih ke desktop klasik.
- **2.** Klik-kanan pada dekstop dan klik **Resolusi Layar**.
- **3.** Klik Daftar Turun ke Bawah pada Resolusi Layar dan pilih **3440 x 1440**.
- **4.** Klik **OK**.

Pada Windows<sup>®</sup> 10:

- **1.** Klik kanan di desktop lalu klik **Pengaturan Tampilan**.
- **2.** Klik **Pengaturan tampilan lanjutan**.
- **3.** Klik daftar menurun pada **Resolusi** dan pilih **3440 x 1440**.

#### **4.** Klik **Terapkan**.

Jika Anda tidak melihat 3440 x 1440 sebagai opsi, Anda mungkin perlu memperbarui driver grafis Anda. Tergantung pada komputer Anda, selesaikan salah satu prosedur berikut:

Jika memiliki desktop Dell atau komputer portabel:

• Buka **<http://www.dell.com/support>**, masukkan tag layanan Anda, lalu unduh driver terbaru untuk kartu grafis Anda.

Jika menggunakan komputer selain Dell (portabel atau desktop):

- Buka situs dukungan untuk komputer Anda, lalu unduh driver grafis terbaru.
- Buka situs Web kartu grafis, lalu unduh driver grafis terbaru.

# <span id="page-58-1"></span><span id="page-58-0"></span>**Mengatur sakelar KVM**

Dengan sakelar KVM internal, Anda dapat mengontrol hingga 2 komputer dari satu set keyboard dan mouse yang terhubung ke monitor.

**a.** Saat menghubungkan **HDMI 1** + **USB 1** ke komputer 1 dan **DP** + **USB Tipe C** ke komputer 2:

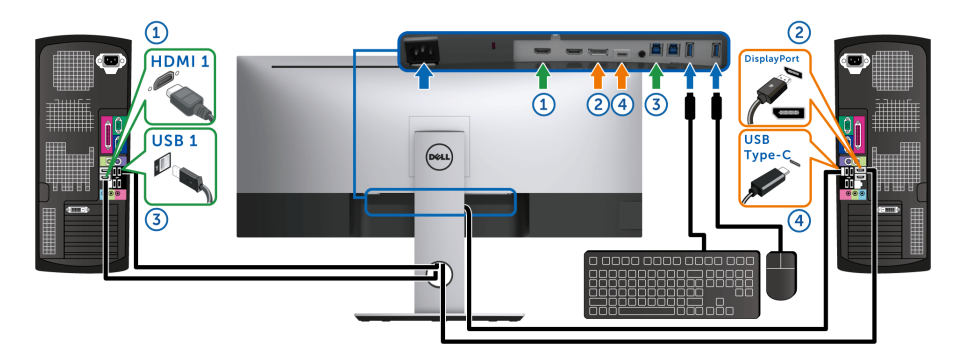

**CATATAN:** Sambungan USB Tipe C saat ini hanya mendukung transfer data.

Pastikan **USB Selection (Pemilihan USB)** untuk **HDMI 1** diatur ke **USB 1** dan **DP** diatur ke **USB Type-C (USB Tipe C)**.

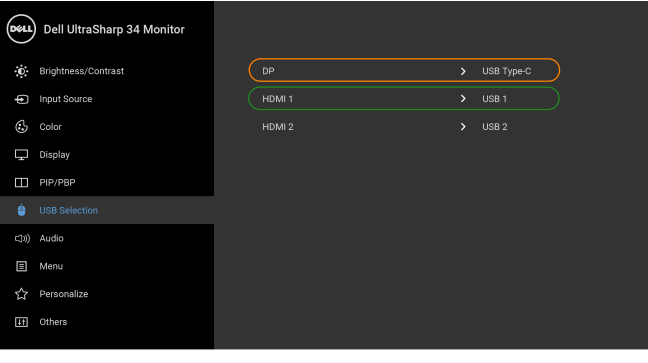

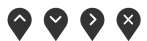

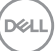

**b.** Saat menghubungkan **HDMI 1** + **USB 1** ke komputer 1 dan **HDMI 2** + **USB 2** ke komputer 2:

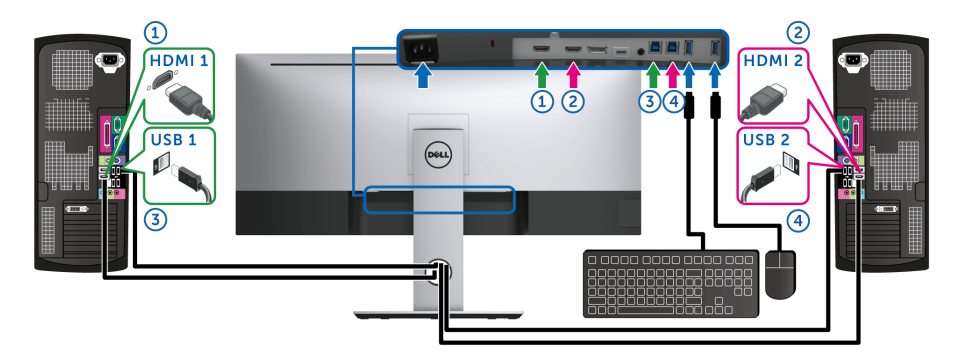

Pastikan **USB Selection (Pemilihan USB)** untuk **HDMI 1** diatur ke **USB 1** dan **HDMI 2** diatur ke **USB 2**.

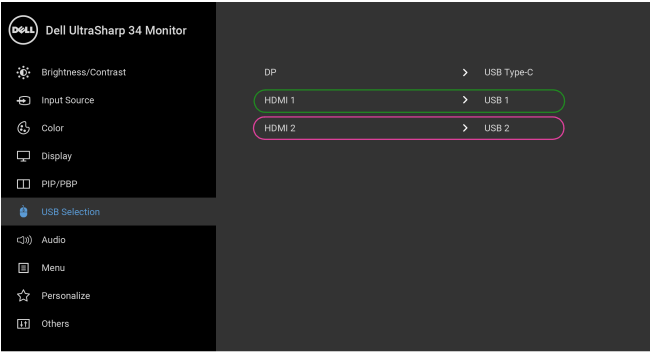

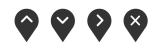

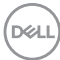

**c.** Saat menghubungkan **HDMI 1** + **USB 1** ke komputer 1 dan **USB Tipe C** ke komputer 2:

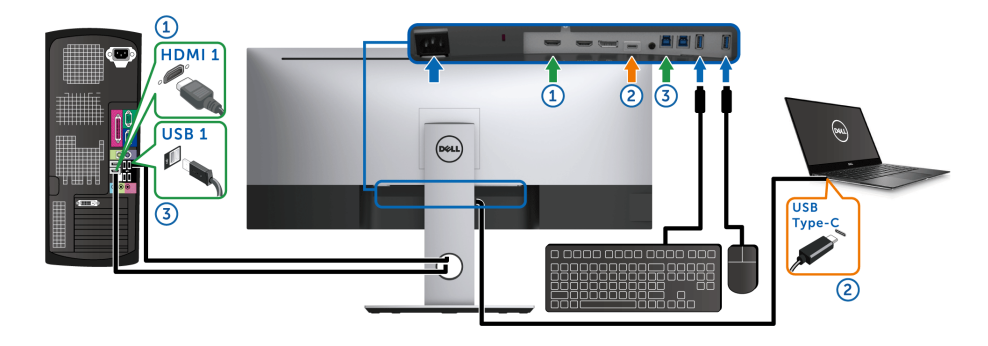

**CATATAN:** Sambungan USB Tipe C saat ini hanya mendukung video dan transfer data. Pastikan **USB Selection (Pemilihan USB)** untuk **HDMI 1** diatur ke **USB 1**.

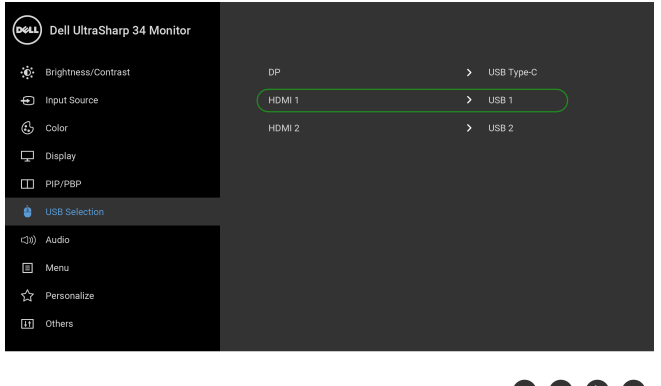

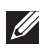

CATATAN: Karena port **USB Tipe C** mendukung Mode Perubahan DisplayPort, tidak perlu mengatur **USB Selection (Pemilihan USB)** untuk **USB Type-C (USB Tipe C)**.

**CATATAN:** Saat menghubungkan ke sumber input video yang berbeda yang tidak ditampilkan di atas, ikuti cara yang sama untuk membuat pengaturan yang benar bagi **USB Selection (Pemilihan USB)** untuk memasangkan port.

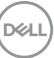

0 U U U

# <span id="page-61-0"></span>**Memiringkan, Memutar, dan Menggeser Vertikal**

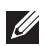

**CATATAN: Hal ini dapat diterapkan untuk monitor dengan penyangga. Bila penyangga lain dibeli, silahkan merujuk ke masing-masing pedoman penyiapan penyangga untuk petunjuknya.**

#### <span id="page-61-1"></span>**Memiringkan, Memutar**

Dengan standar terpasang pada monitor, Anda dapat memiringkan dan memutar monitor untuk dapat melihat dengan sudut pandang yang lebih enak.

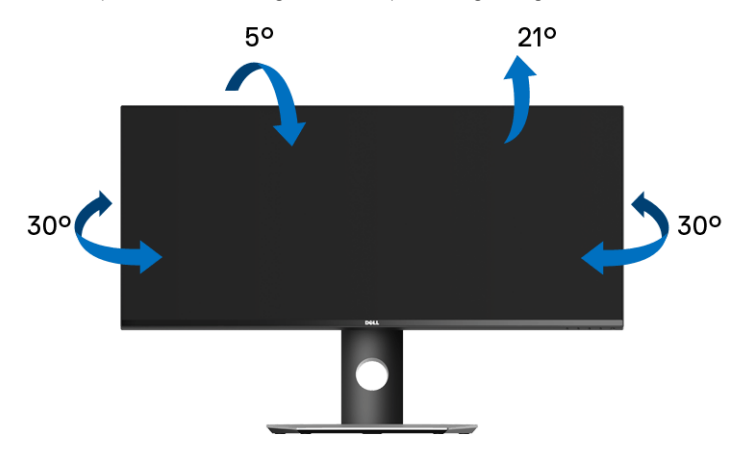

**CATATAN: Penyangga belum terpasang saat monitor dikirim dari pabrik.**

#### <span id="page-61-2"></span>**Ekstensi Vertikal**

**CATATAN: Dudukan dapat memanjang secara vertikal hingga 115 mm. Gambar di bawah ini menunjukkan cara memanjangkan dudukan secara vertikal.**

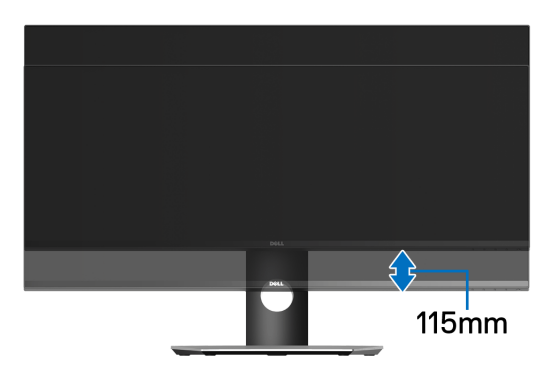

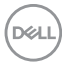

# <span id="page-62-2"></span><span id="page-62-0"></span>**Mengatasi Masalah**

**PERINGATAN: Sebelum memulai salah satu prosedur di bagian ini, ikuti [Petunjuk Keselamatan.](#page-70-4)**

# <span id="page-62-1"></span>**Tes Mandiri**

Monitor menyediakan fitur tes mandiri untuk memastikan monitor berfungsi dengan benar. Jika monitor dan komputer tersambung dengan benar, namun layar monitor tetap gelap, jalankan tes mandiri monitor dengan melakukan langkah-langkah berikut:

- **1.** Matikan komputer dan monitor.
- **2.** Lepaskan steker kabel video dari bagian belakang komputer.
- **3.** Hidupkan monitor.

Kotak dialog mengambang akan ditampilkan di layar (pada latar belakang hitam), jika monitor tidak dapat mendeteksi sinyal video dan berfungsi dengan benar. Selama mode tes mandiri, LED daya tetap menyala putih. Tergantung pada input yang dipilih, dialog yang ditampilkan di bawah ini akan terus bergulir di layar.

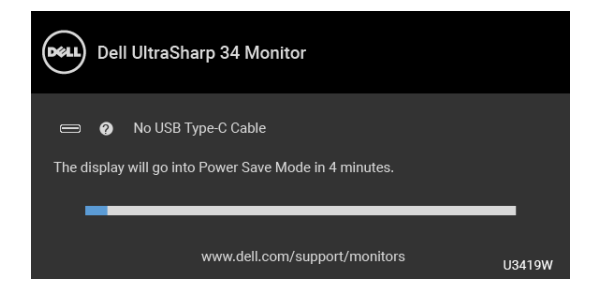

#### **CATATAN: Pesan ini bisa agak berbeda sesuai dengan sinyal masukan terhubung.**

- **4.** Kotak ini juga akan ditampilkan selama operasi sistem normal, jika kabel video terlepas atau rusak.
- **5.** Matikan monitor, lalu sambungkan kembali kabel video; setelah itu, hidupkan komputer dan monitor.

Jika layar monitor tetap kosong setelah melakukan prosedur sebelumnya, periksa pengendali video dan komputer karena monitor berfungsi dengan benar.

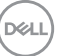

# <span id="page-63-0"></span>**Diagnosa Internal**

Monitor telah dilengkapi alat diagnosa yang akan membantu menentukan apakah kelainan layar yang Anda alami merupakan masalah biasa pada monitor, atau pada komputer dan kartu video.

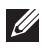

#### **CATATAN: Anda dapat menjalankan alat diagnostik hanya bila steker kabel video dilepaskan dan monitor dalam** *mode tes-mandiri***.**

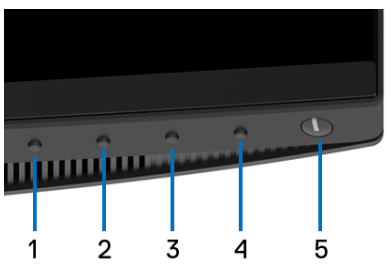

Untuk menjalankan alat diagnostik:

- **1.** Pastikan layar bersih (tidak ada debu di permukaan layar).
- **2.** Lepaskan sambungan steker kabel video dari bagian belakang komputer atau monitor. Monitor akan menjalankan mode tes mandiri.
- **3.** Tekan dan tahan **Tombol 1** di panel depan selama 5 detik. Layar abu-abu akan ditampilkan.
- **4.** Periksa gangguan fungsi pada layar dengan hati-hati.
- **5.** Tekan kembali **Tombol 1** di panel depan. Warna layar akan berubah menjadi merah.
- **6.** Periksa gangguan fungsi pada tampilan.
- **7.** Ulangi langkah 5 dan 6 untuk memeriksa tampilan pada layar berwarna hijau, biru, hitam, dan putih serta teks.

Tes selesai bila layar teks muncul. Untuk keluar, tekan kembali **Tombol 1**.

Jika tidak mendeteksi adanya gangguan fungsi pada layar menggunakan alat diagnostik, maka monitor berfungsi dengan benar. Periksa kartu video dan komputer.

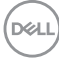

# <span id="page-64-0"></span>**Pengisian Daya USB Tipe C Selalu Aktif**

Dengan monitor ini Anda dapat mengisi daya notebook atau perangkat seluler melalui kabel USB Tipe C meski monitor dimatikan. Lihat **[USB-C Charging](#page-52-0)  [\(Pengisian Daya USB-C\)](#page-52-0)** untuk informasi selengkapnya. Fitur ini hanya tersedia apabila revisi firmware monitor adalah M3B106 atau yang lebih baru.

Anda dapat memverifikasi revisi firmware Anda saat ini di **[Firmware \(Perangkat](#page-54-1)  [tegar\)](#page-54-1)**. Jika tidak tersedia, buka situs dukungan unduhan Dell download support untuk memperoleh pemasang aplikasi yang terbaru (**Monitor Firmware Update Utility.exe**) dan lihat Panduan untuk Pengguna Petunjuk Pembaruan Firmware: **<www.dell.com/U3419W>**

# <span id="page-64-1"></span>**Masalah Umum**

Tabel berikut berisi informasi umum tentang masalah monitor umum yang mungkin dihadapi serta kemungkinan solusi:

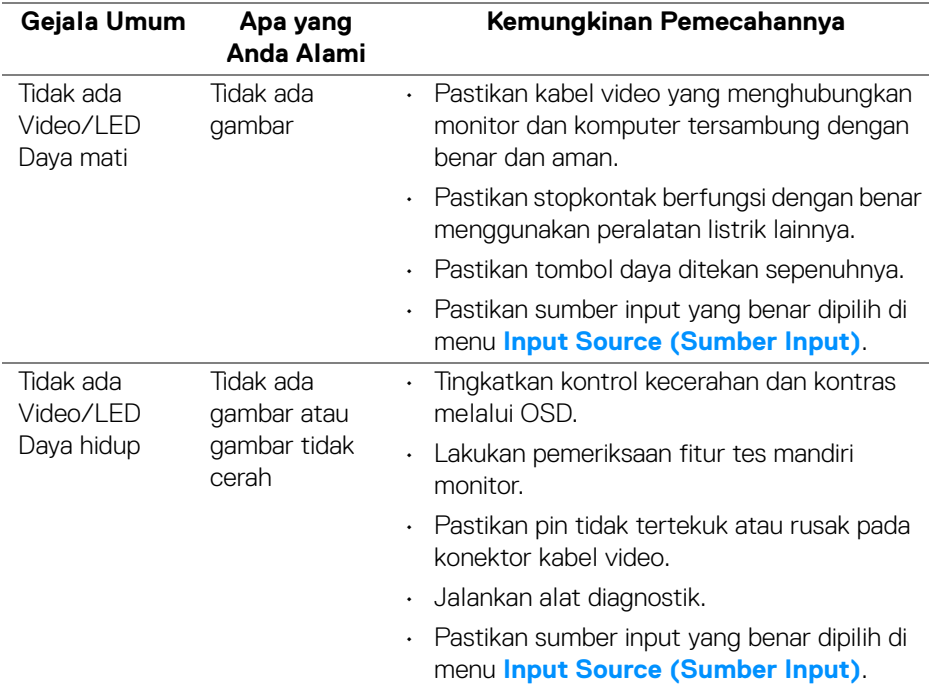

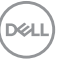

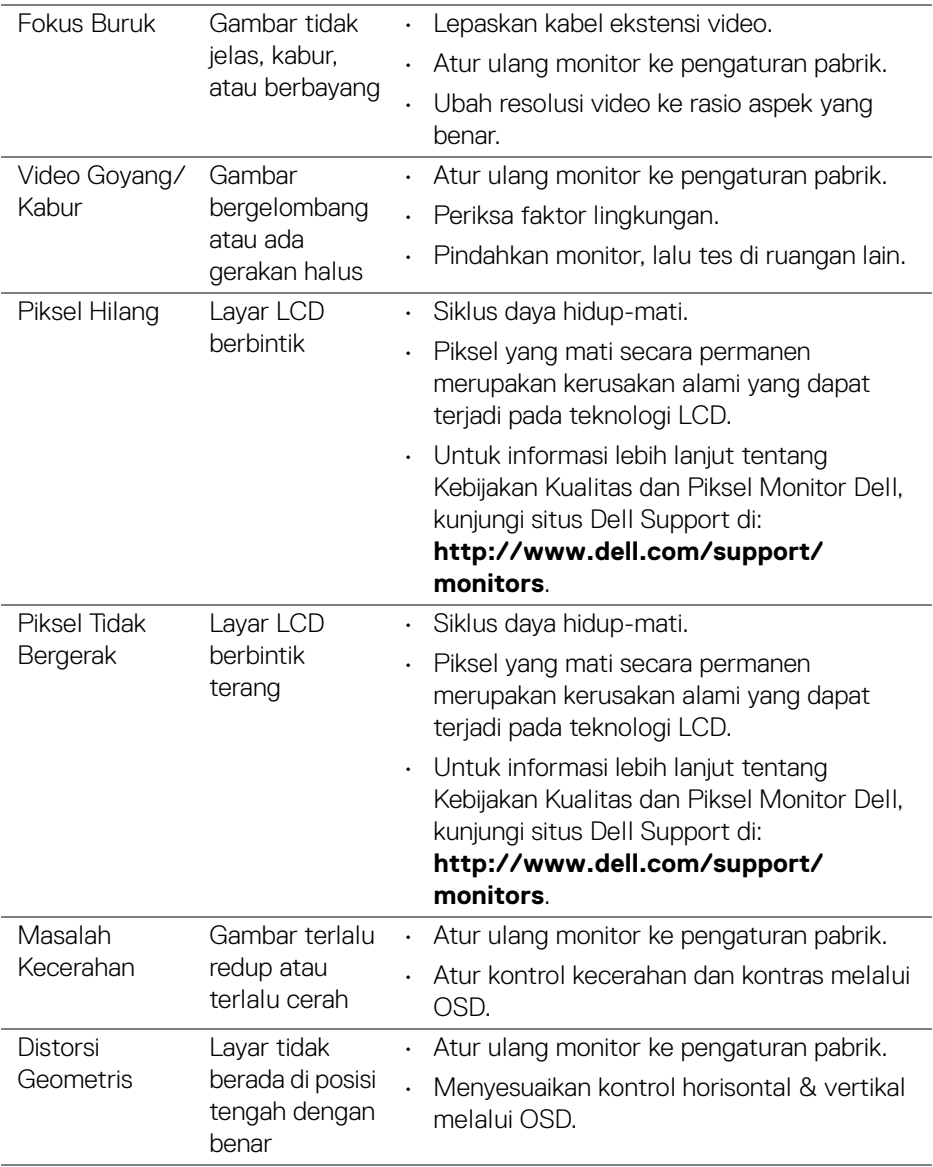

 $(\overline{DCL}$ 

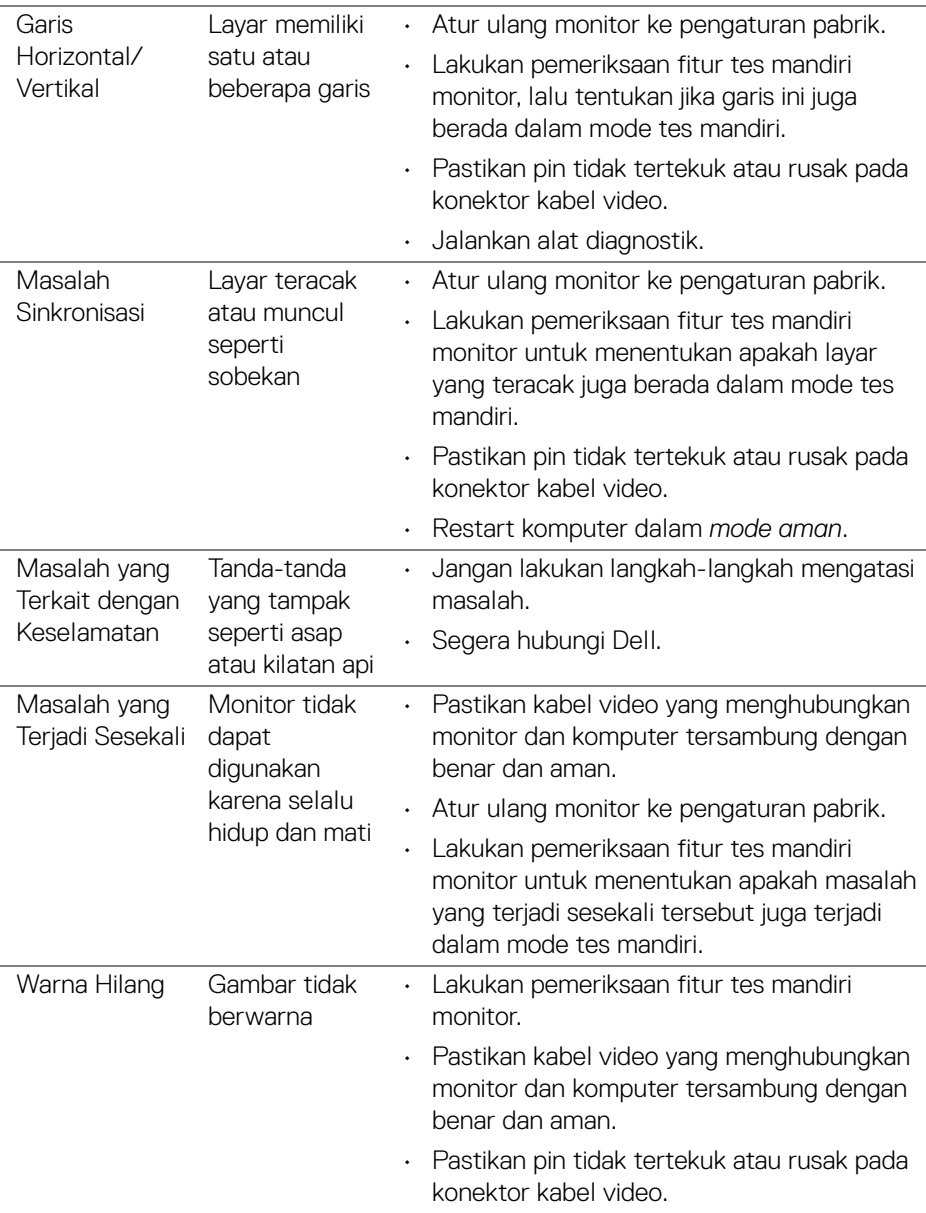

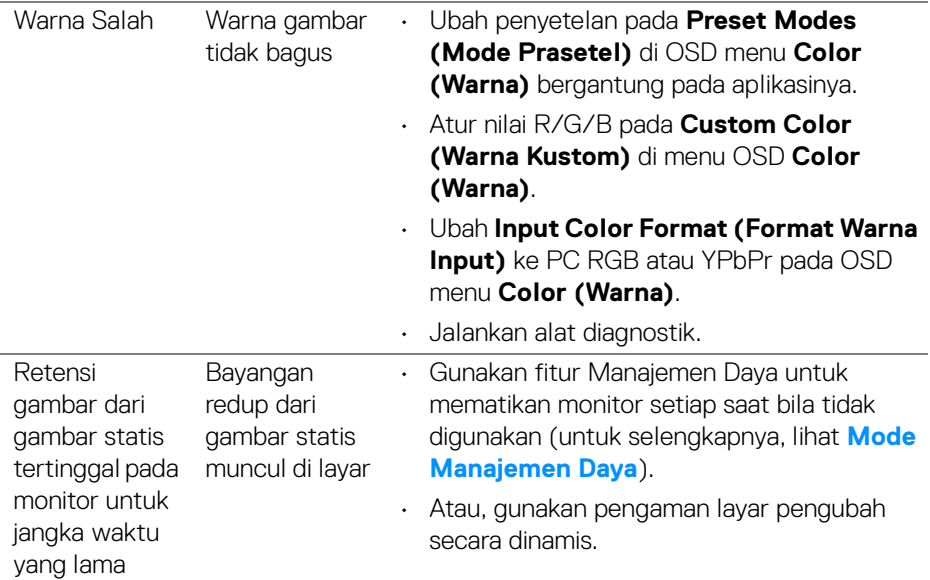

# <span id="page-67-0"></span>**Masalah Khusus Produk**

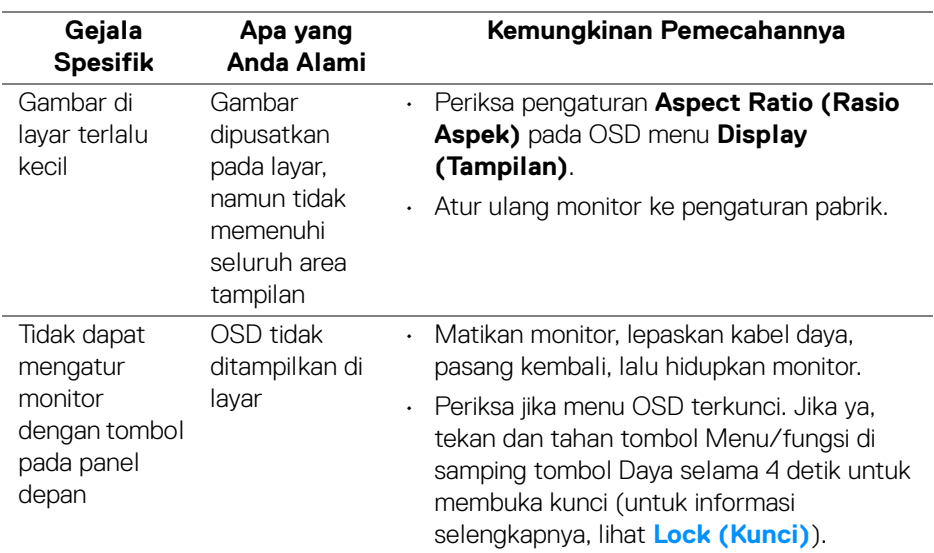

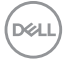

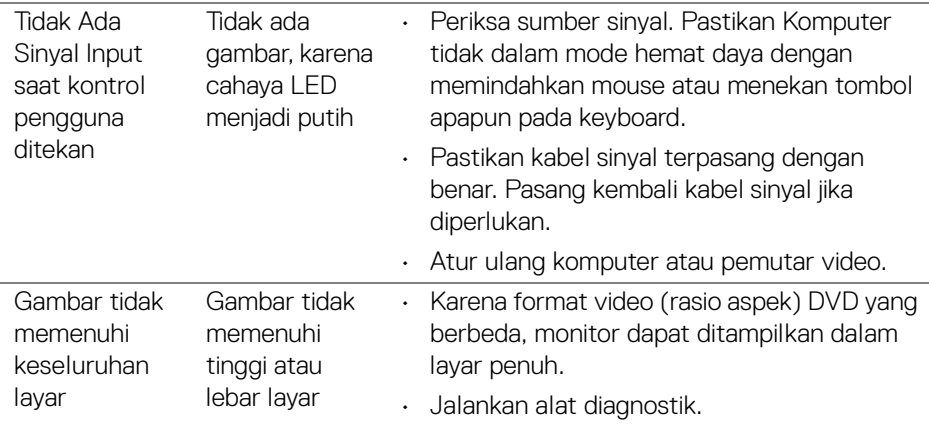

# <span id="page-68-1"></span><span id="page-68-0"></span>**Masalah Khusus Universal Serial Bus (USB)**

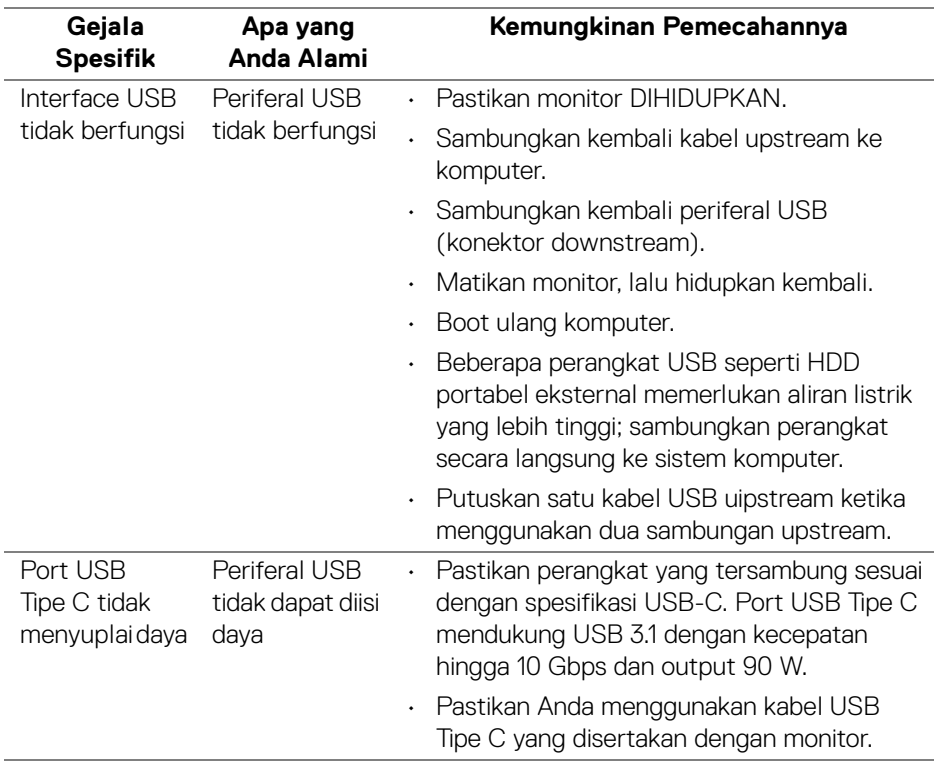

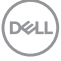

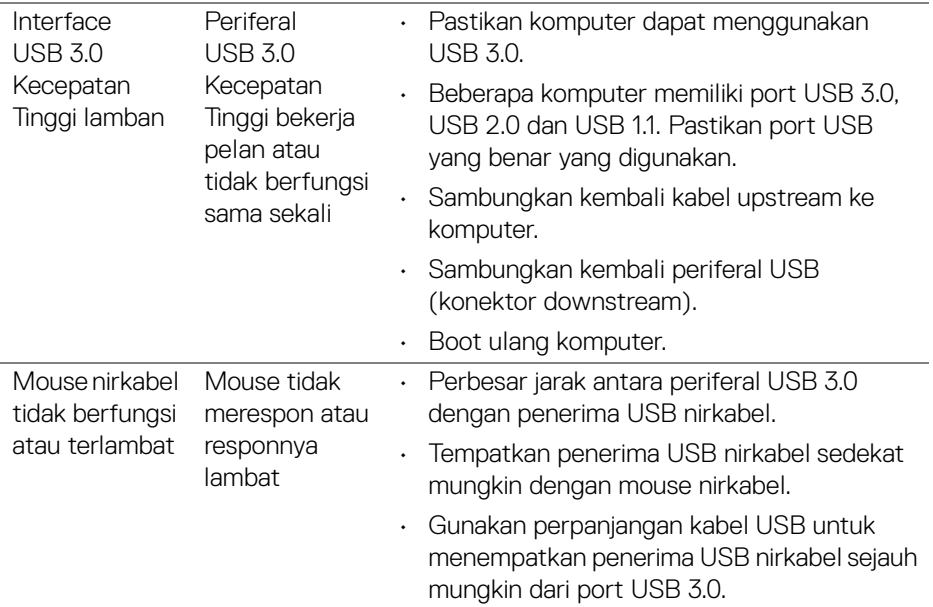

# <span id="page-69-0"></span>**Masalah Spesifik Speaker**

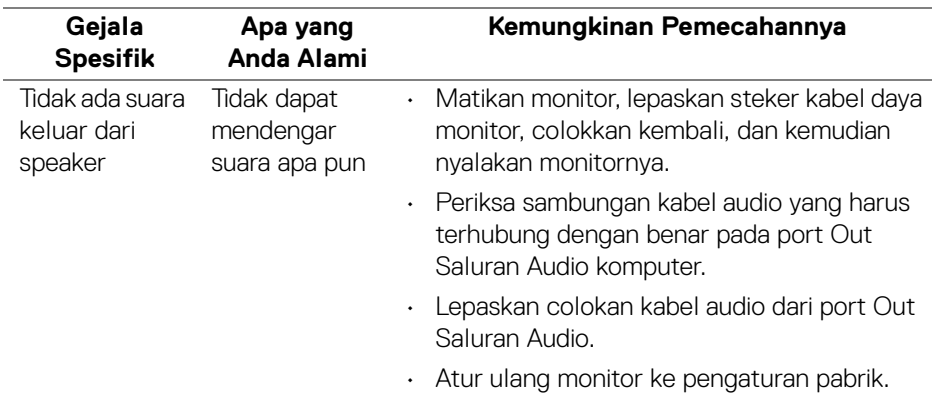

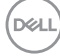

# <span id="page-70-0"></span>**Lampiran**

#### <span id="page-70-4"></span>**PERINGATAN: Petunjuk Keselamatan**

**PERINGATAN: Penggunaan pengendalian, penyesuaian atau prosedur selain yang disebutkan di dalam dokumen ini dapat menyebabkan kilatan cahaya, sengatan listrik dan/atau bahaya mekanis.**

Untuk informasi mengenai petunjuk keselamatan, lihat Informasi Keselamatan, Lingkungan, dan Peraturan (SERI).

### <span id="page-70-1"></span>**Ketetapan FCC (Hanya untuk A.S.) dan Informasi Peraturan Lainnya**

Untuk pemberitahuan FCC dan informasi peraturan lainnya, bacalah situs web kepatuhan terhadap peraturan yang ada di: [www.dell.com/](www.dell.com/regulatory_compliance) [regulatory\\_compliance](www.dell.com/regulatory_compliance).

# <span id="page-70-3"></span><span id="page-70-2"></span>**Hubungi Dell**

**Bagi para pelanggan di Amerika Serikat, hubungi nomor 800-WWW-DELL (800-999-3355).**

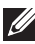

**CATATAN: Jika belum memiliki koneksi Internet yang aktif, Anda bisa menemukan informasi kontak pada faktur pembelian, surat jalan, surat tagihan, atau katalog produk Dell.**

**Dell memberikan beberapa opsi layanan dan dukungan berbasis telepon serta secara online. Ketersediaan bervariasi berdasarkan negara, produk, dan beberapa layanan mungkin tidak tersedia di wilayah Anda.** 

- Bantuan teknis online <www.dell.com/support/monitors>
- Menghubungi Dell <www.dell.com/contactdell>